# UNIVERZA V NOVI GORICI POSLOVNO-TEHNIŠKA FAKULTETA

# **PRIKAZ REZULTATOV NUMERIČNIH SIMULACIJ S PROGRAMSKIM PAKETOM ZA VIZUALIZACIJO PODATKOV GID**

DIPLOMSKO DELO

**Maja Petrevčič**

Mentor: prof. dr. Božidar Šarler

Nova Gorica, 2011

# **ZAHVALA**

Zahvaljujem se mentorju prof. dr. Božidarju Šarlerju za strokovno pomoč in nasvete pri izdelavi diplomskega dela.

#### **NASLOV**

# **Prikaz rezultatov numeričnih simulacij s programskim paketom za vizualizacijo podatkov GID**

## **IZVLEČEK**

V diplomski nalogi smo preučili in predstavili zmožnosti programa GiD. GiD je grafični vmesnik, ki se ga uporablja za opredelitev, pripravo in vizualizacijo podatkov v zvezi z numeričnimi simulacijami. Program je namenjen za geometrijsko modeliranje, opredelitev analiz, generacijo mreže, prenos podatkov v program in vizualizacijo numeričnih rezultatov. Vsebuje dva sklopa: predhodno procesiranje in naknadno procesiranje. Glavni moduli predhodnega procesiranja so: datoteka, pogled, geometrija, pripomočki, podatki, mreža, izračun in pomoč. Moduli naknadnega procesiranja pa so: datoteka, pogled, naredi reze, pogled rezultatov, možnosti, okno in pomoč. Program dela na primer tako, da ko se opredeli geometrijo, se lahko generira mrežo, ali ko se vstavi vhodne podatke, se jih nadalje lahko vizualizira. Program uporabljajo na univerzah, v raziskovalnih centrih in inženirskih podjetjih za razvoj vizualizacije numeričnih simulacij. Delovanje programa smo demonstrirali na podlagi izdelave primera priprave vhodnih podatkov za proces kontinuiranega ulivanja jekla. Pri tem smo uporabili naslednje elemente programa: podatke za problem, vrsto problema in iskalnik napak. V naslednjem primeru smo izdelali primer pravokotnika, kozarca in mosta, pri katerem smo uporabili elemente geometrije, pogleda in mreže. V okviru diplomskega dela smo preučili osnovne značilnosti programa in se naučili osnovnega dela z njim. Pridobljeno znanje smo lahko uporabili pri predstavitvah rezultatov numeričnih simulacij.

## **KLJUČNE BESEDE**

Računalniški program GiD, vizualizacija podatkov, predhodno procesiranje, naknadno procesiranje, geometrija, računalniška mreža, rešitveni postopek.

## **TITLE**

# **Representation of the results of numerical simulation with the GID data visualisation software package**

#### **ABSTRACT**

In this bachelor thesis we have examined and presented the capabilities of the GiD programme. GiD is a graphical interface that is used for the defining, preparing and visualizing of the data related to the numerical simulations. The programme is designed for geometric modeling, the definition of analysis, generation of networks, data visualization programme and numerical results. It contains two parts: preprocessing and post processing. The main pre-processing modules are: files, view, geometry, utilities, data, mesh, calculation and support. The post-processing modules are: file, view, do cuts, view results, options, utilities, window and help. For example, the programme works when the geometry is defined, then it can generate the mesh; or when you insert the input data it can be further visualized. The programme GiD is used in universities, research centres and engineering companies to develop the visualizations of numerical simulations. The effect of the programme was demonstrated by the production of the case where the data for the process of continuous casting of steel was input. The following programme elements were used: the data of the problem, the type of the problem and a debugger. In the next example we made a rectangle, a glass and a bridge. The following elements were used: geometry, view and mesh. In the bachelor thesis we examined the basic features of the programme and learned how to work with it. Acquired knowledge we used for the presentation of the results of numerical simulations.

#### **KEYWORDS**

GiD computer programme, data visualization, pre-processing, post processing, geometry, computer, mesh, solution procedure.

# **KAZALO**

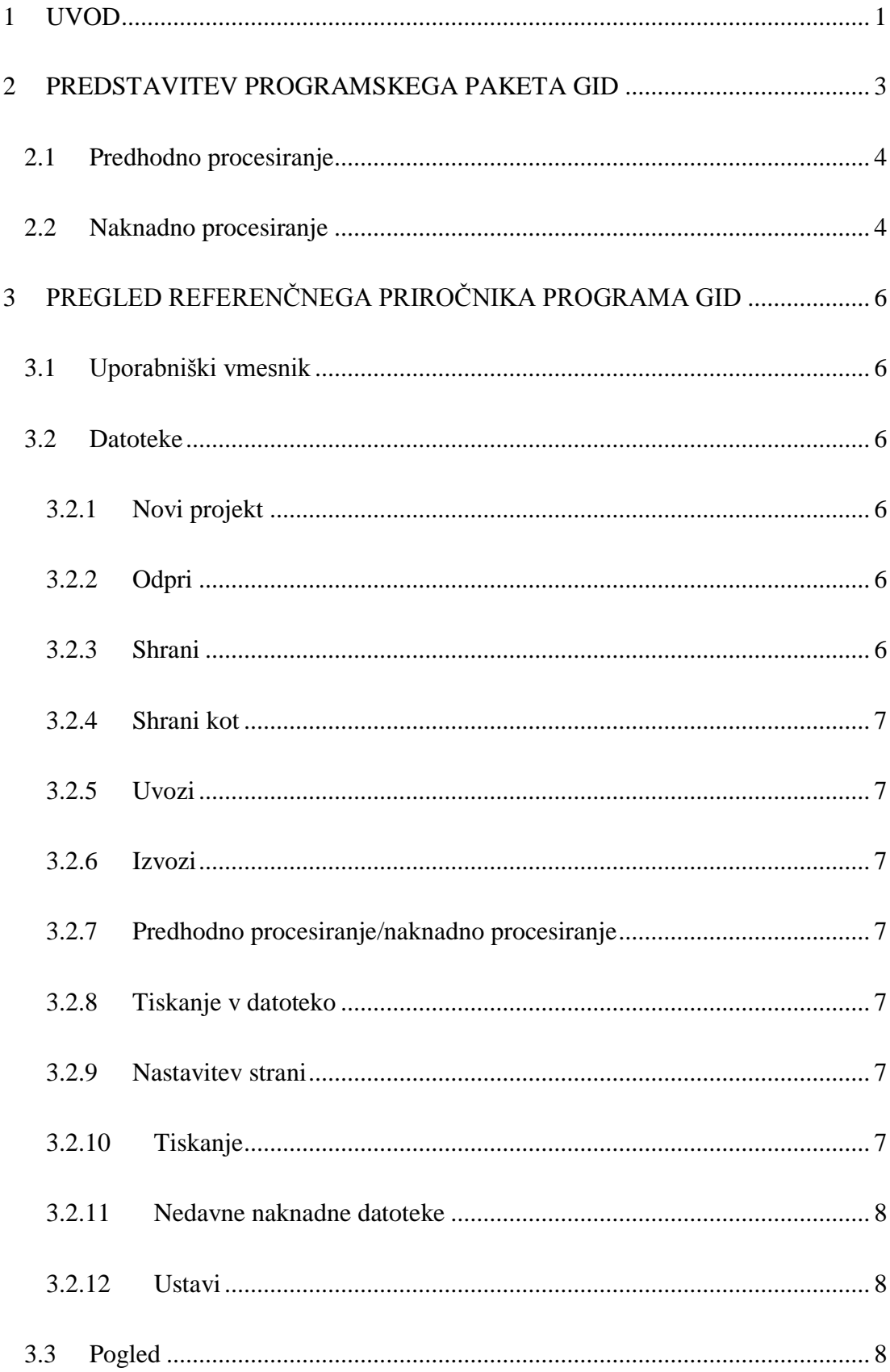

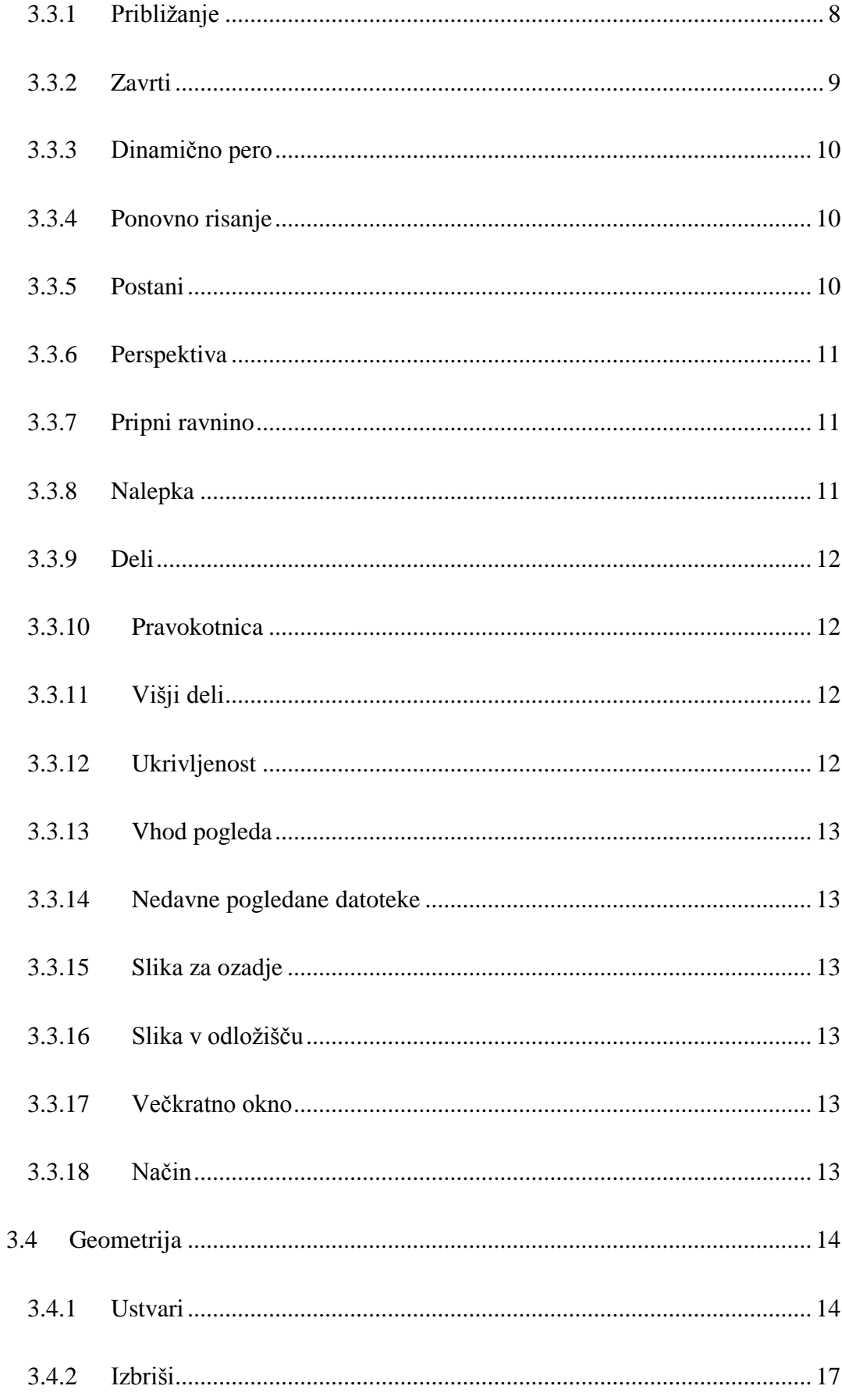

# $VIII$

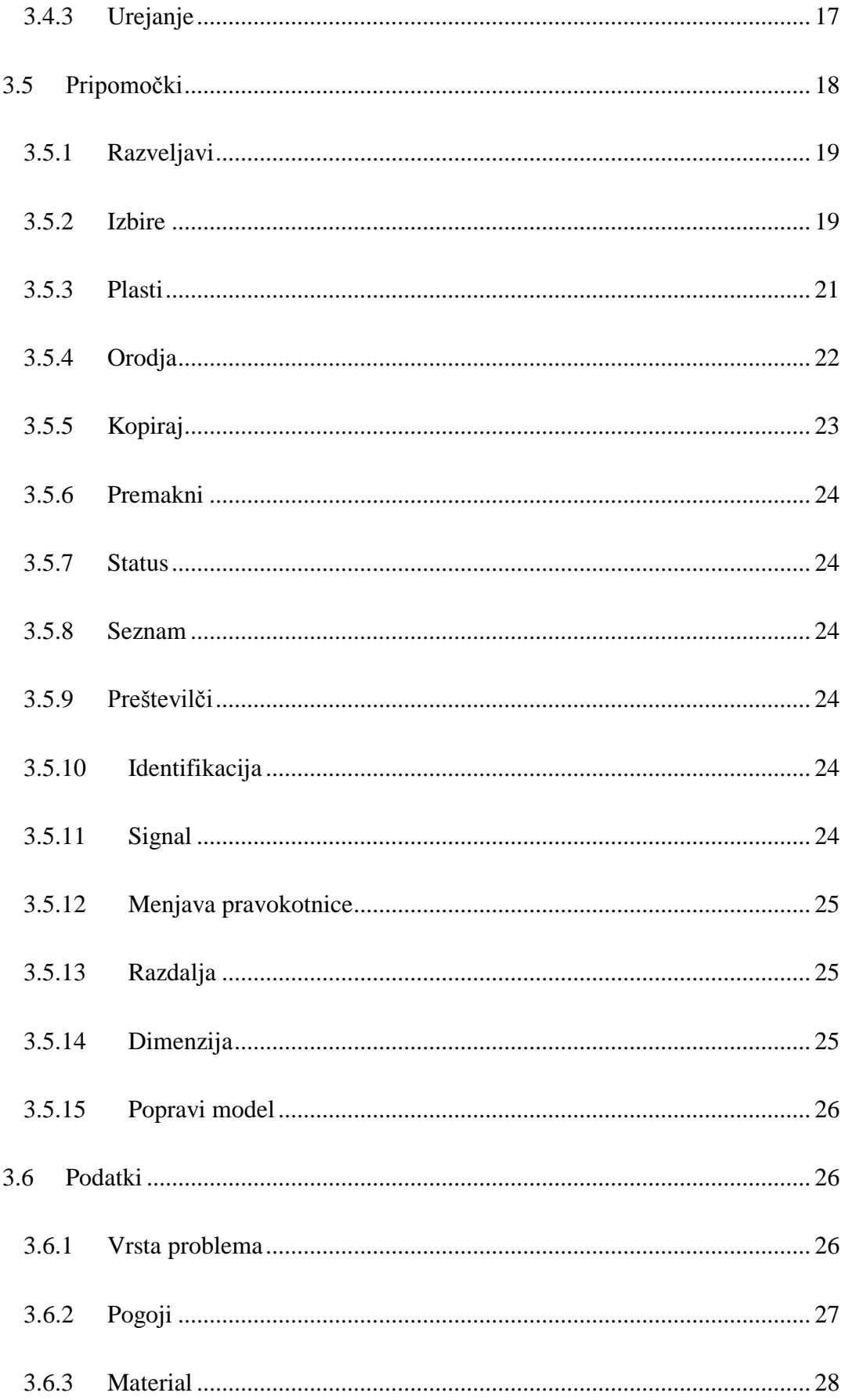

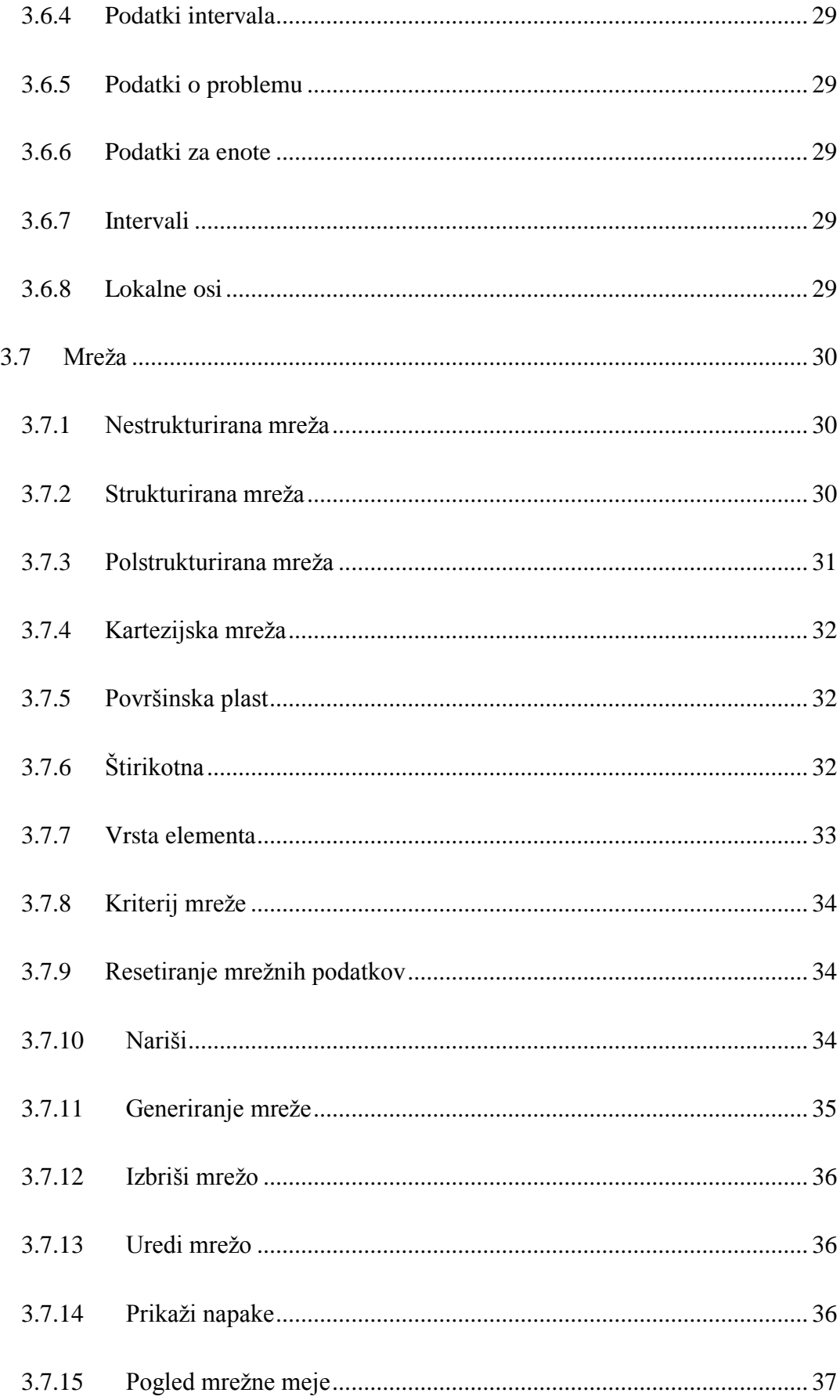

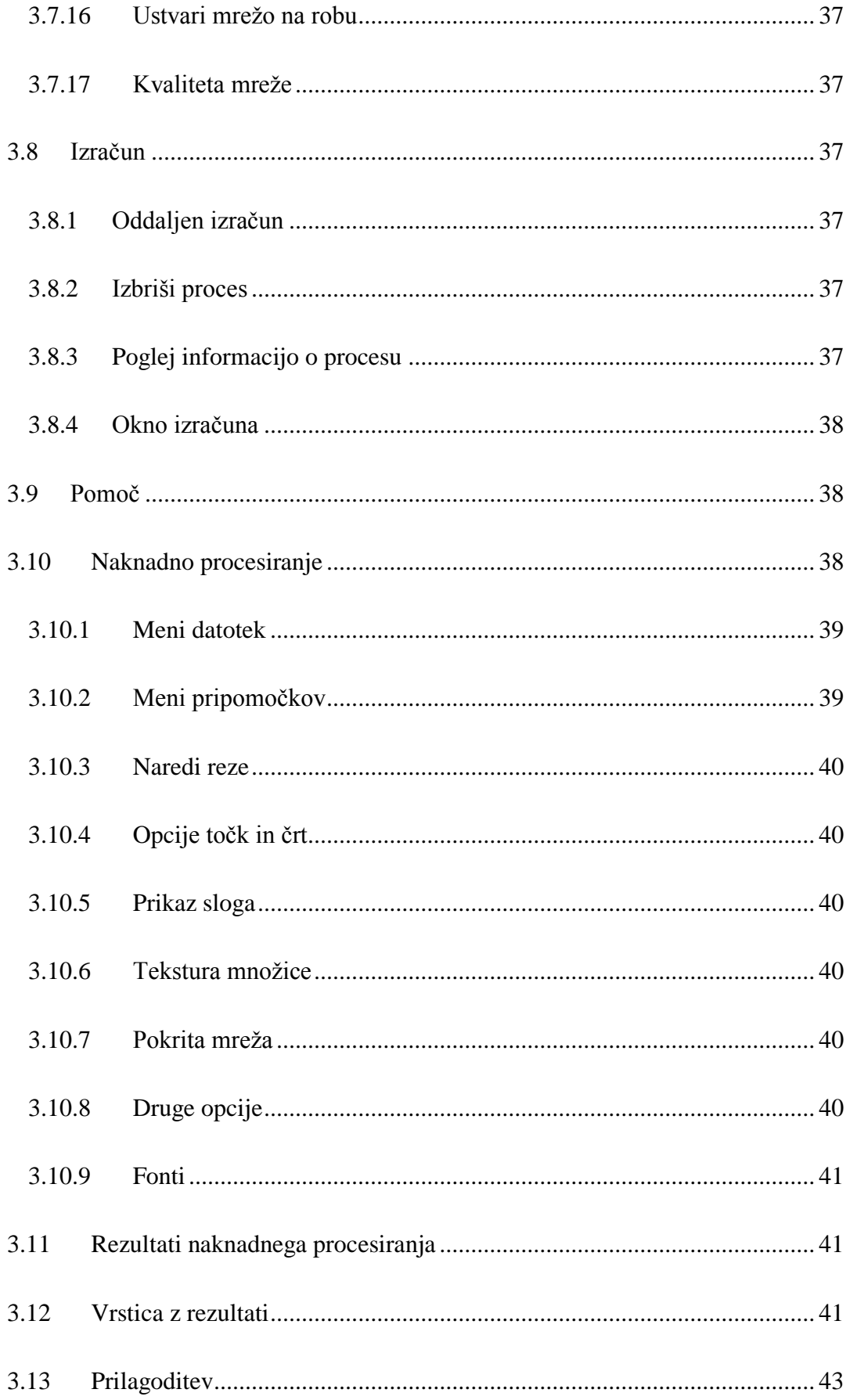

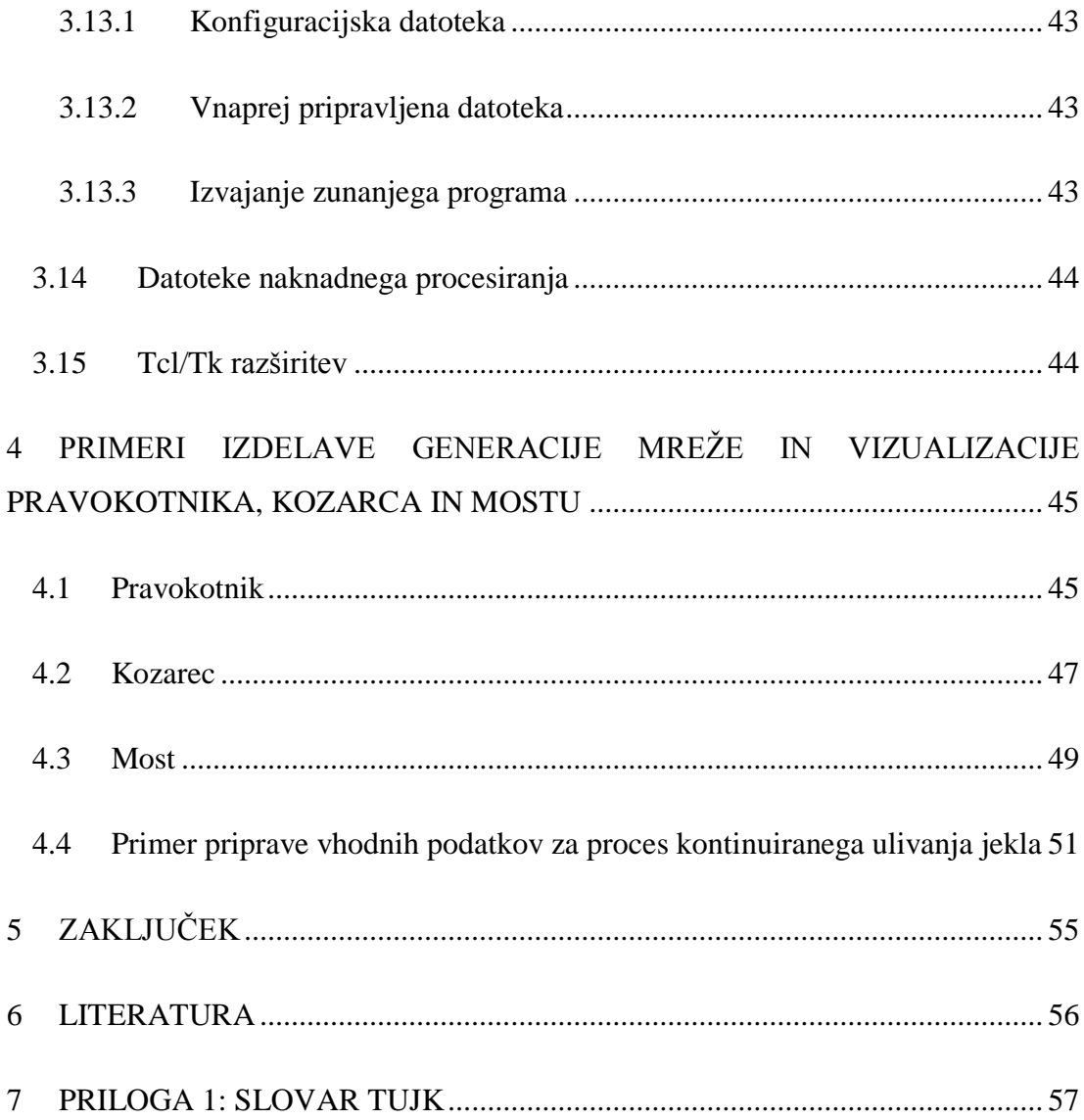

# **KAZALO SLIK**

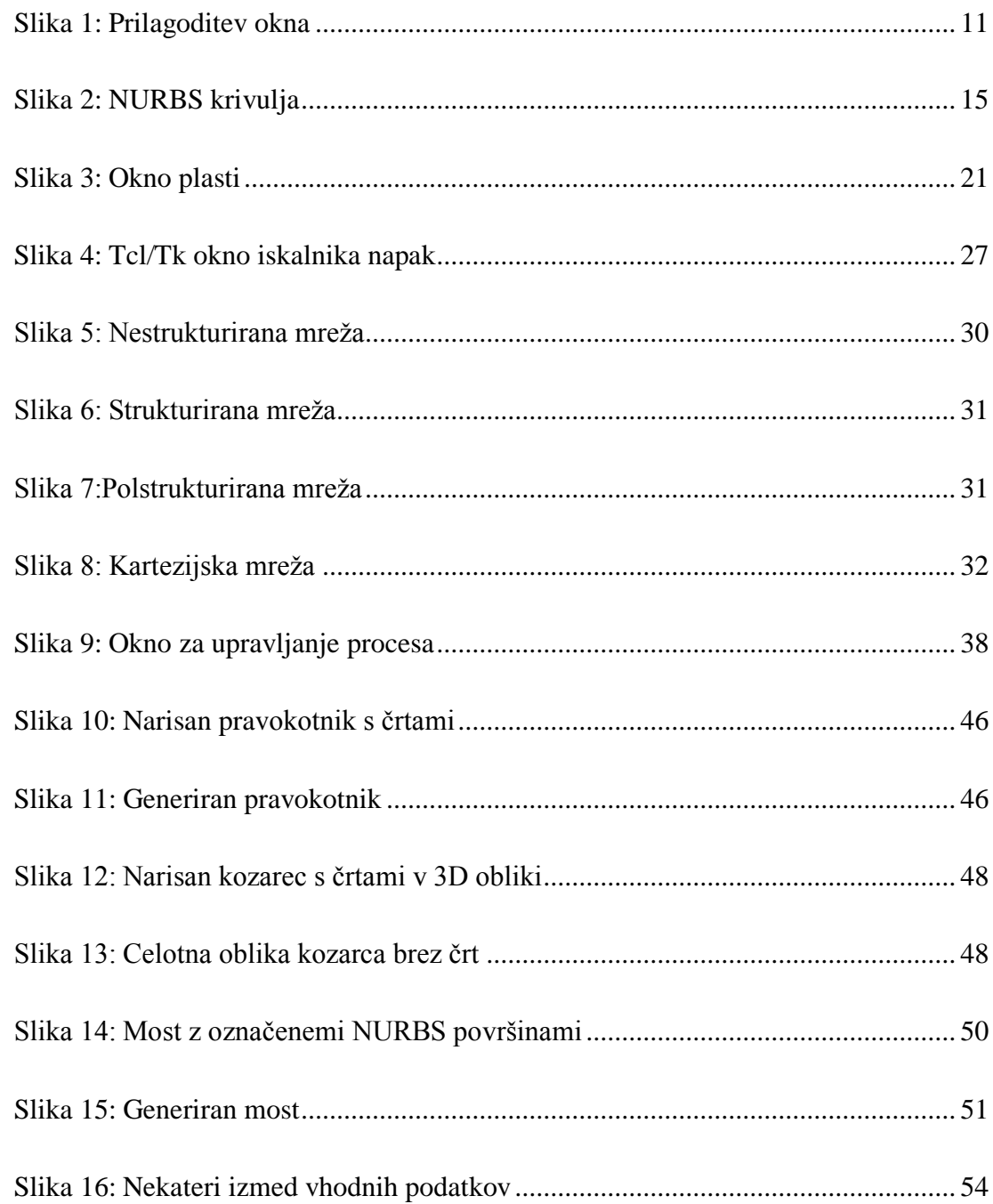

#### <span id="page-14-0"></span>**1 UVOD**

Program GiD (Geometry interfacted with data – Geometrija povezana s podatki) je narejen za splošno uporabo predhodnega in naknadnega procesiranja za računalniške simulacije. Znotraj programa se lahko ustvari podatke, geometrijo, generacijo mreže in vizualizacijo vseh vrst rezultatov. To vse je mogoče prilagoditi analizi specifičnega računskega modula tako, da se ustvari vrsto problema. Program uporabljajo predvsem na univerzah, v raziskovalnih centrih in inženirskih podjetjih za razvoj vizualizacije različnih numeričnih simulacijskih programov.

Pri izdelavi diplome smo si pomagali z dvema priročnikoma programa GiD: z uporabniškim in referenčnim priročnikom. Podatke o obeh priročnikih smo pridobili s spletnih strani GiD (User manual, 2010, Reference manual, 2010). V uporabniškem priročniku so narisana vsa okna funkcij programa, kjer so opisane možnosti vsake funkcije posebej. Priročnik vsebuje razlago orodnih vrstic, ikon in razne primere definicij problemov, uvoza datotek, generacije mreže ter drugih primerov. Referenčni priročnik je napisan bolj podrobno, tako da je v njem opisana razlaga programa GiD, uporabniške osnove programa, funkcije datotek, pogleda, geometrije, pripomočkov, podatkov, mreže, izračuna in naknadnih procesiranih opcij. Razlika med priročnikoma je v tem, da je uporabniški priročnik sestavljen iz slik menijev iz programa, kjer je na kratko opisano, kako delujejo in zakaj služijo funkcije v menijih. V referenčnem priročniku so funkcije opisane bolj podrobno, tako da točno izvemo, zakaj služi vsaka funkcija programa.

V prvem poglavju je kratek opis programa GiD. Postavljeni so cilji, ki smo jih hoteli doseči, to so preučitev programa in njegovih zmožnosti ter demonstracija programa na preprostih primerih. V drugem poglavju smo predstavili programski paket GiD s tem, da smo napisali, kako deluje program in čemu je namenjen. V nadaljevanju smo se osredotočili na pregled referenčnega priročnika programa GiD. V četrtem poglavju smo izdelali primer iztisa pravokotnika, kozarca, mosta in primer priprave vhodnih podatkov za proces kontinuiranega jekla. Nazadnje smo podali zaključke in ugotovitve o programu GiD.

Glavni namen diplomske naloge je bil preučiti, kako deluje program GiD in kakšne so njegove zmožnosti. Glavni cilj je bil demonstrirati program, kar smo dosegli tako, da smo naredili primer priprave vhodnih podatkov za proces kontinuiranega ulivanja jekla. Morali pa smo ugotoviti tudi, kako delujejo funkcije geometrije in mreže, da smo lahko izdelali primer pravokotnika, kozarca in mostu.

#### <span id="page-16-0"></span>**2 PREDSTAVITEV PROGRAMSKEGA PAKETA GID**

Program GiD je bil zasnovan kot grafični vmesnik, ki se lahko uporablja za geometrijsko modeliranje, opredelitev analiz, generacijo mreže, prenos podatkov v program in vizualizacijo numeričnih rezultatov. Ti podatki vključujejo opredelitev geometrije, materialov, pogojev, rešitvenega postopka ter ostale funkcije. Z GiD-om se lahko ustvarja vse informacije, potrebne za analizo problemov na področju znanosti in tehnike z uporabo numeričnih metod. Naj naštejemo nekaj najpogostejših numeričnih metod: strukturirana in nestrukturirana mreža, robni pogoji, vrste materialov, vizualizacije numeričnih rezultatov ter ostale metode. Potrebne podatke za lastno rešitev modula lahko uporabnik programa ustvari sam, saj lahko GiD prilagaja, tako da se te rešitve vključijo v GiD programsko opremo sistema. V programu je geometrija izdelana na hierarhičen način. To pomeni, da so vsi materiali, robni pogoji in parametri opredeljeni na geometrijo samostojno, ločeno od mreže, saj je mreža ustvarjena takrat, ko je problem v celoti opredeljen. Z uporabo pridruženih podatkovnih struktur se lahko delajo spremembe na geometriji in tako so vse druge informacije samodejno posodobljene in pripravljene za tekočo analizo. Popolna vizualizacija geometrije, mreže in pogojev je na voljo za celovito preverjanje modela pred začetkom analize. Celotna grafična vizualizacija značilnosti je na voljo za ovrednotenje rešitev rezultatov po opravljeni analizi. Ta končna obdelava uporabniškega vmesnika (naknadnega uporabniškega vmesnika) se lahko prilagodi glede na vrsto analize in predvidenih rezultatov. Z GiD-om se lahko rešuje splošne težave, ki vključujejo mnogo situacij v konstrukcijski mehaniki, dinamiki tekočin, prenosu toplote, geomehaniki, industrijskih procesov z uporabo končnih elementov, kontrolnih volumnov, robnih elementov, končnih razlik in brezmrežnih metod. GiD je idealen za uporabo na univerzah, v raziskovalnih centrih, inženirskih podjetjih za razvoj vizualizacije numeričnih simulacij. Hkrati zmanjšuje čas in stroške za numerično analizo zaradi olajšanega vnosa vhodnih podatkov in olajšanega naknadnega procesiranja v računalniškem okolju (GiD, 2011).

## <span id="page-17-0"></span>**2.1 Predhodno procesiranje**

Predhodno procesiranje se uporablja za naslednje namene:

- ustvarjanje geometrije z uporabo točk, krivulj, površin in obsegov,
- ustvarjanje modela na podlagi metode končnih elementov z generacijo mreže krivulj, površin in obsegov,
- nastavitve obremenitev in robnih pogojev,
- nastavitev vrednosti parametra rešitvenega postopka tako kot časovni korak,
- izvoz datotek, ki so v podatkovnem formatu rešitvenega postopka.

Predhodno procesiranje deluje z dvema grafičnima objektoma: z geometrijo in mrežo. Geometrija je CAD (Computer-aided design – Računalniško podprto načrtovanje) geometrija z vgrajenimi atributi mreže. To pomeni, da ima lahko krivulja k sebi predpisano mrežo, material ter debelino, ki se samodejno prenese v mrežo. Če hoče uporabnik ustvariti model, mora vstaviti točke in nato ustvariti krivuljo na osnovi teh točk, saj je površina ustvarjena na bazi krivulje. Če se kasneje točko premakne, se krivulja in površina spremenita, ko uporabnik izbere ukaz za obnovo modela. Uporabnik lahko spreminja lastnosti modela in jih nato shrani (Preprocess, 2011).

#### <span id="page-17-1"></span>**2.2 Naknadno procesiranje**

V naknadnem procesiranju se lahko uporabi za vse vrste vizualizacij za numerične rezultate, ki se nahajajo v GiD-u. Te vrste so polne konture in polne črte, vektorske ploskve, ploskve enakega pomena, žarkovni diagram, tok in trakovi, ploskovni iztiski, deformacije in še mnogo drugih. Vsaka vrsta vizualizacije ima več možnosti, kot na primer prikaz rezultata polne konture nad ploskvami enakega pomena enega drugega rezultata. Prav tako ima GiD možnost vizualizacije rezultatov na več mrežah, prilagojeno rešitvi, ki združuje različne stile vizualizacije in rezultatov ter ustvarjanje animiranih sekvenc.

Naknadno procesiranje ima naslednje opcije:

- Grafi (Graphs): v GiD-u se lahko ustvari navadne grafe, na primer razvoj točke, ki prikazuje razvoj rezultata točke skozi vsak časovni korak analize, črtni graf, rob grafa in analizo točke, v katerem se lahko rezultat nariše proti drugemu za točko in za vse časovne korake. Grafe se lahko izvozi v DXF formatu (AutoCAD).
- Rokovanje z mrežo (Big meshes handling): z uporabo vizualizacije algoritmov in učinkovitim vodenjem podatkov daje GiD sposobnost vizualizacije večjega modela z večjimi količinami rezultatov na hiter način.
- Rezi (Cuts): ravninski ali sferični rezi so lahko narejeni v modelu za vizualizacijo notranjih delov modela. Če je model deformiran, so deformirani prav tako rezi.
- Uvoz/Izvoz (Import/Export): GiD lahko za naknadno procesiranje bere rezultate simulacij, napisane v več formatih (Postprocess, 2011).

## <span id="page-19-0"></span>**3 PREGLED REFERENČNEGA PRIROČNIKA PROGRAMA GID**

Pri pregledu referenčnega priročnika smo opisali, čemu služijo uporabniški vmesnik, datoteka, pogled, geometrija, pripomočki, podatki, mreža, kalkulator, pomoč, naknadno procesiranje, rezultati naknadnega procesiranja, pogled vrstice z rezultati, prilagoditev in naknadni procesirani podatki datotek Tcl/Tk razširitev.

#### <span id="page-19-1"></span>**3.1 Uporabniški vmesnik**

Uporabniški vmesnik omogoča interakcijo s programom. Sestavljen je iz gumbov, oken, ikon, menijev, vnosnih besedil in grafičnih izhodov nekaterih podatkov. Vmesnik se lahko nastavi za prikaz stvari na določen način. Uporablja se lahko toliko menijev in oken, kolikor je potrebnih (Reference manual, 2011, str. 8).

#### <span id="page-19-2"></span>**3.2 Datoteke**

GiD vsebuje običajne načine za shranjevanje in branje shranjenih podatkov kot tudi druge možnosti, kot so uvoz zunanjih datotek, shranjevanje v drugih oblikah itd.

#### <span id="page-19-3"></span>**3.2.1 Novi projekt**

Ukaz "Novi projekt" (New) odpre nov projekt brez naslova.

#### <span id="page-19-4"></span>**3.2.2 Odpri**

Pri ukazu "Odpri" (Open) se lahko odpre razne projekte, ki so shranjeni.

#### <span id="page-19-5"></span>**3.2.3 Shrani**

Ukaz "Shrani" (Save) vse informacije, ki se nanašajo na projekt.

#### <span id="page-20-0"></span>**3.2.4 Shrani kot**

Ukaz "Shrani kot" (Save as) omogoča shranjevanje sedanjega projekta z drugim imenom.

#### <span id="page-20-1"></span>**3.2.5 Uvozi**

Ukaz "Uvozi" (Import) dovoli uvoziti geometrijske modele ali mreže v več formatih. (DXF format-AutoCAD).

#### <span id="page-20-2"></span>**3.2.6 Izvozi**

Ukaz "Izvozi" (Export) dovoli izvažati geometrijske modele in mreže v več formatih. (DXF format-AutoCAD).

#### <span id="page-20-3"></span>**3.2.7 Predhodno procesiranje/naknadno procesiranje**

Ukaz "Predhodno procesiranje/naknadno procesiranje" (Preprocess/ Postprocess) omogoča premikati se med GiD predhodnim in naknadnim procesiranjem.

#### <span id="page-20-4"></span>**3.2.8 Tiskanje v datoteko**

Pri ukazu "Tiskanje v datoteko" (Print to file) se lahko shrani slike v zahtevanem formatu.

#### <span id="page-20-5"></span>**3.2.9 Nastavitev strani**

Pri ukazu "Nastavitev strani" (Page/Image setup) se nastavi nekatere lastnosti tiskanja in slik.

#### <span id="page-20-6"></span>**3.2.10 Tiskanje**

V ukazu "Tiskanje" (Print) se natisne sedanje slike.

#### <span id="page-21-0"></span>**3.2.11 Nedavne naknadne datoteke**

Pri ukazu "Nedavnih naknadnih datotek" (Recent projects/post files) sta prikazana seznama najbolj branih nedavnih datotek in nedavnih GiD projektov.

#### <span id="page-21-1"></span>**3.2.12 Ustavi**

Z ukazom "Ustavi" (Quit) se ustavi delo v programu. (Reference manual, 2011, str. 23).

## <span id="page-21-2"></span>**3.3 Pogled**

Ukaz vizualizacije spremeni način informacij tako, da so prikazane v grafičnem oknu. Lahko se jih uporablja brez kateregakoli drugega ukaza in ne vplivajo na definicijo geometrije ali kakšnih drugih podatkov.

#### <span id="page-21-3"></span>**3.3.1 Približanje**

Z ukazom "Približanja" (Zoom) se lahko nastavi, kako velik ali majhen predmet naj se prikaže v oknu. Z naslednjimi približanji se prikazuje okna na različen način:

- "Notranje približanje" (Zoom in): z notranjim približanjem se odpre dinamično škatlo. Ko se izbere ta ukaz, se vizualizacija spremeni in prikaže le del znotraj opredeljenega polja.
- "Zunanje približanje" (Zoom out): ko se izbere zunanje približanje, se vizualizacija spremeni tako, da se vse v grafičnem oknu zmanjša na velikost polja.
- "Dinamično približanje" (Zoom dynamic): s premikanjem miške v levo stran se podoba zmanjšuje, v desno pa se podoba razširja.
- "Predhodno približanje" (Zoom previous): gre na prejšnje shranjeno približanje.
- "Naslednje približanje" (Zoom next): če je bilo izbrano predhodno približanje, se s to opcijo odpre naslednji pogled na seznamu.
- "Okvir pribliţanja" (Zoom frame): s klikom na velikost vizualizacije se prikaže vse, kar je znotraj okna.
- "Približanje točke" (Zoom points): ko se vpiše dve točki in ko je velikost vizualizacije že izbrana, se prikažeta ti dve točki znotraj okna.

## <span id="page-22-0"></span>**3.3.2 Zavrti**

Obstaja več načinov, kako zavrteti sliko, da se jo lahko pogleda iz več zornih kotov:

- "Zavrti kroglico" (Rotate trackball): s to opcijo je mogoče zavrteti sliko, tako da se z miško klikne na točko in se s premikanjem miške slika vrti. To nam omogoča, da vidimo sliko iz več kotov. S tem ko premikamo miško, poskuša točka slediti miški.
- "Zavrti zaslon osi" (Rotate screen axes): s to možnostjo se da dinamično rotirati okrog osi zaslona. Osi zaslona so x-vodoravna os, y-navpična os in zos, ki leži pod pravim kotom na zaslon.
- "Zavrti predmet osi" (Rotate object axes): ta možnost omogoča dinamično rotacijo okrog svoje osi.
- "Zavrti center" (Rotate center): privzeta os vrtenja je opredeljena kot točka približno v središču geometrije. Točko v središču se lahko spremeni z ukazom »Definicija točke« in nova središčna točka bo ostala ohranjena do naslednjega okvira pogleda. Ko bo ta možnost vključena, bo ta točka izbrana za nadaljnje vrtljaje.
- "Zavrti točke" (Rotate points): ta možnost se pojavi le v desnih gumbih menija. Novi položaj geometrije po rotaciji se lahko opredeli pravokotno na smer zaslona preko par točk: ciljne točke, točk, ki jih iščemo, točke pogleda in točke, iz katere gledamo.

 "Zavrti kot" (Rotate angle): po rotaciji je nova pozicija geometrije lahko opredeljena pravokotno v smeri zaslona preko naslednjih kotov: kot v ravnini xy, kot v pričetku z x-osjo in kot iz xy-ravnine.

## <span id="page-23-0"></span>**3.3.3 Dinamično pero**

Obstaja ukaz "Dinamično pero" (Dynamic pan) za dve točki, ki omogoča, da se geometrija premakne znotraj grafičnega okna, ter dinamično pero, v katerem se lahko predmet premakne okoli s sledenjem gibanja miške.

## <span id="page-23-1"></span>**3.3.4 Ponovno risanje**

Z ukazom "Ponovnega risanja" (Redraw) se lahko ponovno nariše geometrijski model ali mrežo v grafičnem oknu. Pri tistih napravah, ki omogočajo večplastnost, ni prizadeta nobena od plasti, ki ostanejo spodaj. Ponovno risanje je izvedeno vse bolj hitro in spodnje plasti ostanejo nedotaknjene.

#### <span id="page-23-2"></span>**3.3.5 Postani**

Z ukazom "Postani" (Render) se lahko spremeni pogled modela z naslednjimi možnostmi: Na sliki 1 je prikazano okno prilagoditve.

- "Običajno" (Normal): to je običajen način gledanja slike, kjer se vidi geometrijo, mrežo in vse opredeljene črte.
- "Ravna razsvetljava" (Flat lighting): trden model z ravno razsvetljavo in črtami.
- "Gladka razsvetljava" (Smooth lighting): trden model z gladko osvetlitvijo.
- "Spremeni smer svetlobe" (Change light direction): s tem se lahko interaktivno spremeni vektor smeri svetlobe.
- "Prilagodi" (Customize): lahko se določi lastnosti prilagoditve okna.
- "Odsev" (Reflection): vizualni učinek za simulacijo zrcaljenja površine.

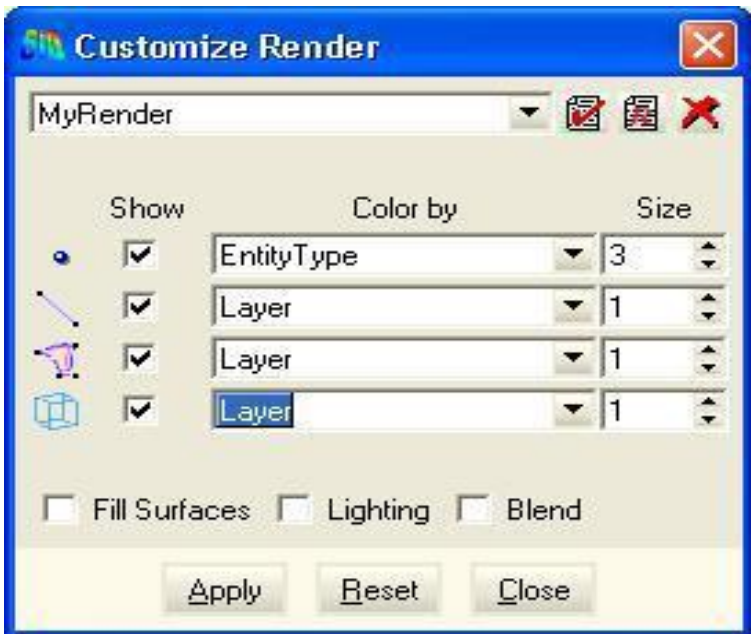

Slika 1: Prilagoditev okna

## <span id="page-24-3"></span><span id="page-24-0"></span>**3.3.6 Perspektiva**

Pri ukazu "Perspektiva" (Perspective) se lahko model pogleda znotraj GiD-a z uporabo pravokotne projekcije. S to možnostjo se lahko spremeni pravokotno projekcijo.

## <span id="page-24-1"></span>**3.3.7 Pripni ravnino**

Ukaz "Pripni ravnino" (Clip planes) preprečuje GiD-u risanje elementov geometrije ali mreže, ki so zelo blizu ali daleč od opazovalca. S premikanjem vrste bližnje ravnine je geometrija, ki je bližje opazovalcu, skrita. Ko se premika vrsta oddaljene ravnine, se skrije geometrija, ki je bolj oddaljena od opazovalca.

#### <span id="page-24-2"></span>**3.3.8 Nalepka**

Z ukazom "Nalepke" (Label) se lahko izbere, ali ima določen del prikazane nalepke ali ne. Obstajajo tri možnosti:

- "Vse/Vse v" (All/All in): vsi deli bodo imeli prikazane svoje nalepke.
- "Izberi" (Select): izbira se lahko med točkami, črtami, površinami ali obsegi. Za izbrati nekatere dele določene vrste se najprej izbere želeno vrsto delov in potem se izbere dele na običajen način.
- "Izklopi" (Off): deli nimajo prikazanih nalepk.

## <span id="page-25-0"></span>**3.3.9 Deli**

Z ukazom "Deli" (Entities) za risanje je mogoče izbrati le nekatere točke, črte, površine ali obsege.

## <span id="page-25-1"></span>**3.3.10 Pravokotnica**

Z ukazom "Pravokotnica"(Normals) se nariše smer črt in pravokotnih površin.

# <span id="page-25-2"></span>**3.3.11 Višji deli**

Z ukazom "Višji deli" (Higher Entities) se da pobarvati kode geometrijskih delov v skladu z njihovimi višjimi deli številk.

# <span id="page-25-3"></span>**3.3.12 Ukrivljenost**

Z ukazom "Ukrivljenost" (Curvature) se lahko nariše naslednje tipične površine ukrivljenosti:

- "Srednja ukrivljenost" (Mean curvature): je enaka kot dve glavni ukrivljenosti k1 in k2. Ta krivulja je bolj povezana s prvo spremembo površine.
- "Gaussova ukrivljenost" (Gaussian curvature): je enaka produktu glavnih ukrivljenosti k1 in k2. Ta krivulja je pozitivna za krogle, negativna za hiperbolo in ima vrednost nič za ravnino.
- "Največja krivulja" (Maximum curvature): največja glavna ukrivljenost k1.
- "Najmanjša krivulja" (Minimum curvature): druga glavna ukrivljenost k2.

## <span id="page-26-0"></span>**3.3.13 Vhod pogleda**

Iz ukaza "Vhod pogleda" (View entry) se lahko bere in shrani poglede.

#### <span id="page-26-1"></span>**3.3.14 Nedavne pogledane datoteke**

Pri ukazu "Nedavnih pogledanih datotek" (Recent view files) se lahko pogleda zadnje brane in shranjene poglede.

## <span id="page-26-2"></span>**3.3.15 Slika za ozadje**

GiD omogoča, da se za namene vizualizacije uporablja ukaz "Slike za ozadje" (Background image) z naslednjimi opcijami:

- "Fit zaslon" (Fit screen): slika bo prikazana na ozadju GiD-a.
- "Realna velikost" (Real size): slika ne bo deformirana, ampak bo odložena v ravnini.
- "Privzeta nastavitev" (Default): obnovi se privzeto ozadje.

## <span id="page-26-3"></span>**3.3.16 Slika v odložišču**

Ukaz "Slika v odložišču" (Image to clipboard) vzame sliko modela v dejanskem pogledu in jo pošlje v odložišče.

## <span id="page-26-4"></span>**3.3.17 Večkratno okno**

Ukaz "Večkratno okno" (Multiple window) dovoli imeti več pogledov enakega projekta. Različni pogledi so lahko prikazani znotraj programa ali v dodatnih oknih.

#### <span id="page-26-5"></span>**3.3.18 Način**

Z ukazom "Način" (Mode) se lahko izbere želeni način dela:

 "Predhodno procesiranje" (Preprocess): ta ukaz dovoli nastavitev prikaza mreže ali geometrije.

 "Naknadno procesiranje" (Postprocess): ta ukaz dovoli nastavitev prikaza grafov ali mreže (Reference manual, 2011, str. 41).

## <span id="page-27-0"></span>**3.4 Geometrija**

V tem poglavju so razložene vse razpoložljive geometrijske operacije za risanje, ustvarjanje in brisanje delov.

#### <span id="page-27-1"></span>**3.4.1 Ustvari**

V pogledu geometrije se nahajajo različni geometrijski deli:

- "Ustvari točko" (Point creation): točke se ustvari tako, da se jih vpiše na navaden način. Nato se lahko združijo skupaj, da tvorijo črte. Lahko se ustvari novo točko, ki se jo potem lahko združi s starimi točkami. Če že obstaja točka z isto številko, stara črta spremeni številko.
- "Ustvari ravno črto" (Straight line creation): z izbiro te ikone se klikne na vpisano točko, se jo z miško povleče do druge točke in tako se ustvari ravna črta. Iz prve črte se lahko nadaljuje in ustvari več točk, s katerimi nastajajo nove črte. Vsaka ustvarjena črta je samostojna. Z nastankom črt se ustvarijo tudi nove točke. Lahko se tudi razveljavi zadnjo narisano črto in točko.
- "Ustvari NURBS črto" (NURBS line creation): NURBS (Non-uniform rational B-spline – neenakomerni racionalni B-zlepki) je matematični model, ki se uporablja v računalniški grafiki za ustvarjanje in predstavitev krivulj ter površin, ki ponujajo veliko prilagodljivost, natančnost za rokovanje obeh analitičnih in prostoročnih oblik. (Non-uniform rational B spline, 2011).

NURBS črto se lahko ustvari na dva načina: z vpisom interpoliranih točk ali z vpisom točk, ki tvorijo nadzorni poligon. Prav tako kot pri ustvarjanju črte se tudi tukaj z ukazom izbriše zadnja črta in točka vse nazaj do prve narisane točke. NURBS je kubični polinom, ki gre skozi vse točke. To opcijo se spremeni tako, da se pokliče dvojno regulacijo, ki definira NURBS z njihovim nadzornim poligonom. Ta poligon pa je niz točk, kjer prva in zadnja točka zagotavljata prvo in zadnjo točko krivulje. Ostale točke ne ležijo na krivulji. Lahko predvidevamo, da se krivulja približuje točki poligona na gladek način. Na sliki 2 je prikazan primer NURBS črte.

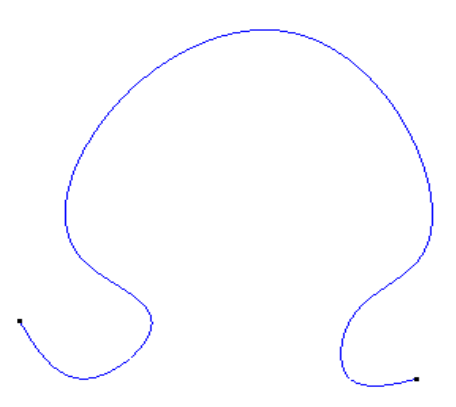

Slika 2: NURBS krivulja

- <span id="page-28-0"></span> "Parametrična črta" (Parametric line): tukaj se v okno vpisuje matematične formule ali koordinate  $X(t)$ ,  $Y(t)$  in  $Z(t)$ . Oznaka t je parameter krivulje, njegova vrednost pripada intervalu.
- "Ustvari črto iz več segmentov" (Polyline creation): črta iz več segmentov je set niza zadnjih dveh drugih črt katere koli vrste. Vsaka črta mora deliti eno ali dve od njenih končnih točk s končnimi točkami drugih črt. Črto iz več segmentov se lahko ustvari z izbiro ene črte in iskanjem ostalih, dokler se ne doseže kota ali dokler ni konec dosežen, ali pa z izbiro nekaj črt. Črte iz več segmentov so pobarvane v zeleno, da se vidi razliko med drugimi črtami, katere pa so pobarvane modro.
- "Ustvari lok" (Create arc): ko se ustvarja lok, se ga lahko naredi tako, da se vpiše tri točke ali z vpisom polmera in dvema tangentnima linijama na koncu loka. Z ustvarjanjem loka se ustvarijo tudi nove točke. Lok, ki se začne in konča v isti točki, bo narejen kot krog. Lok vedno vključuje še drugo točko, ki je vpisana in se jo uporablja za reference, in če ni obstoječa točka, se avtomatično izbriše takrat, ko se ustvari lok.
- "Ustvari NURBS površino" (NURBS surface creation): NURBS je vrsta površine, ki je definirana s svojim nadzornim poligonom, nizom vozlov za dve smeri u in v ter z enim nizom racionalne uteži. Za risanje izometrične linije se pogleda v okno izbir, kjer so opcije za risanje površin: z obrisom, samodejno, obrezano, neobrezano, z vzporednimi črtami in preko točk ali preko črt točk.
- "Parametrična površina" (Parametric surface): vhodni podatki so matematične formule koordinat  $X(u,v)$ ,  $Y(u,v)$  in  $Z(u,v)$ , kjer sta u in v parametra površine in pripadata intervalom.
- "Povezana površinska stvaritev" (Contact surface creation): povezane površine so definirane med dvema črtama, ki sta fizično na istem mestu, toda imata različne črte in dele točk.
- "Mreža površine" (Surface mesh): s tem se lahko ustvari mrežo površine z izbiro trikotne ali štirikotne mreže.
- "Ustvari obseg" (Volume creation): obseg je oblikovana entiteta z nizom površin, ki si delijo med seboj črte. Za izdelati volumen je potrebno izbrati nekatere površine z uporabo obrisa. Ureditev izbire ni pomembna, toda vsi deli, ki so si podobni in si delijo podobne črte, morajo biti združeni. Obsegu se lahko doda luknje. Obseg in njegove površine so samodejno orientirane, tako da imajo pravilno mrežo. Dodatna funkcija omogoča izbiro površin, ki tvorijo zunanji del obsega kot tiste, ki tvorijo ob istem času luknje. GiD samodejno prepozna luknje. 6-stranski obseg lahko ustvari vse možne obsege, ki imajo 6 strani.
- "Povezana stvaritev" (Contact creation): povezani obsegi so definirani med dvema površinama, ki sta fizično na istem mestu, toda z različnimi površinami, črtami in točkami.
- "Ustvari predmet" (Object): s tem se lahko ustvari pravokotnik, poligon, krog, kroglo, cilinder, stožec, prizmo in svitek. Ko se ustvarja predmet, je potrebno vpisati koordinato centra in pravokotnico. Za izbiranje koordinate

centra se klikne na zaslon ali pa se izbere obstoječo točko. Za pravokotnico GiD prikaže okno, kjer se lahko izbere eno izmed treh osi ali se vpiše koordinato točke.

- "Ustvari samodejno štiristrano površino" (Automatic 4-sided surface creation): štiristrana površina je bila zamenjana z NURBS površino. Ta novi del ima vse funkcije starega.
- "Ustvari ravninsko površino" (Planar surface creation): ravninska površina je bila zamenjana s površino NURBS. Slednji samodejno zazna, ali rob leži na ravnini in ali ustvarja ravninski NURBS.

## <span id="page-30-0"></span>**3.4.2 Izbriši**

Pri ukazu "Izbriši" (Delete) se lahko dele izbriše na dva načina: na eni ravnini (točka, črta, površina ali obseg) ali z izbrisom vseh delov naenkrat.

## <span id="page-30-1"></span>**3.4.3 Urejanje**

Ukaz "Urejanje" (Edit) ima naslednje možnosti:

- "Premakni točko" (Move point): izbere se lahko obstoječo točko in se jo premakne.
- "Razdeli" (Divide): ta ukaz se lahko uporablja pri razdelitvi črt, črt iz več segmentov, površin in obsegov.
- "Delovanje črte" (Line operation): ukaz omogoča urejanje skupine črt z njihovo obliko.
- "Zamenjava loka" (Swap arc): s tem ukazom se izbira in spreminja loke.
- "Črta iz več segmentov" (Polyline): s tem ukazom se lahko izbira katero črto iz več segmentov hočemo razleteti.
- "Površinska mreža" (SurfMesh): tukaj se lahko površino nariše kot mrežo ali kot navadno površino.
- "Uredi NURBS črto/površino" (Edit NURBS line/surface): tukaj se lahko spremeni nekatere NURBS geometrijske lastnosti.
- "Pretvori v NURBS črto/površino" (Convert to NURBS line/surface): ta opcija pretvarja izbrane črte ali površine v NURBS črte ali NURBS površine.
- "Poenostavi NURBS črto/površino" (Simplify NURBS line/surface): ta opcija pretvarja izbrane NURBS črte ali površine v druge zelo podobne originalnim, toda manj zapletene.
- "Luknjasta NURBS površina" (Hole NURBS surface): s tem se lahko izbere obstoječo NURBS površino in zaprte črte, ki so znotraj in tvorijo luknjo.
- "Združevati" (Collapse): ta funkcija pretvarja naključne dele, ki so bližje eden drugemu.
- "Razdruževati" (Uncollapse): opcija dovoljuje izbirati črte, površine ali volumne in podvajati nižje dele.
- "Presečišče" (Intersection): tukaj se lahko zgradi veliko geometrijski delov.
- "Operacije na površini" (Surface boolean operations): so skupne (za vzpostavitev enotnega obsega združi dve površini, kjerkoli se križajo), presečišče (ustvari površino na osnovi križanih točk dveh ločenih obsegov) in odšteti (zanika določene dele površin za ustvariti luknjo ali zamike).
- "Operacije na volumnu" (Volume boolean operations): ta opcija je predvidena za dokončanje stvari, kot so fizikalno izvrtanje luknje skozi volumen, združitev dveh volumnov v enega in ustvariti nov volumen iz križanih točk dveh ločenih volumnov (Reference manual, 2011, str. 57).

## <span id="page-31-0"></span>**3.5 Pripomočki**

V "Pripomočkih" (Utilities) je mogoče najti ukaze, ki se jih uporablja za geometrijo in mrežo, kot tudi druge funkcije, ki veljajo za celoten projekt.

#### <span id="page-32-0"></span>**3.5.1 Razveljavi**

Z ukazom "Razveljavi" (Undo) se lahko razveljavi vsak prejšnji izveden ukaz, odkar je bil projekt nazadnje bran ali shranjen.

#### <span id="page-32-1"></span>**3.5.2 Izbire**

Okno ukaza "Izbire" (Preferences) ima različne možnosti, kjer so na izbiro različne nastavitve:

- "Splošno" (General): tukaj se izbira med ukazi: ustvari novo točko, prikaži koordinate, samodejno ponovno risanje, pojavna sporočila, ponoven poklic zadnjega modela, predvajanje zvoka, krčenje oken, prikaz števila nedavnih projektov, nedavnih datotek ter nedavnih pogledov datotek. Izberemo lahko še funkcijo »shrani čas«, napišemo serijo datotek in rotacij v serijo.
- "Grafično" (Graphical): izbira je možna med naslednjimi funkcijami: izbira glajenega elementa, vrsta risanja površine, vrsta risanja kvadratnih elementov, prikaz nalepk, spremembo barve, grafični uporabniški vmesnik slabljenja, izbira dveh barv za ozadje, možnost nastavitve natančnosti risanja krivulje, natančnost risanja površine v postavitvenem načinu, nastavitev samodejne rotacije centra in hitre rotacije.
- "Generacija mreže" (Meshing): pri generaciji mreže se lahko izbira naslednje funkcije: **površinska računska mreža** (ima tri vrste površinske računske mreže: Rfast hiter način, Rsurf počasnejši način in Rjump način, ki nastane neposredno v prostoru), **samodejno popravljanje velikosti** (dovoli GiD-u narediti samodejno popravljanje velikost mreže, ko se začne generacija mreže), **nestrukturirana velikost prehodov** (nadzoruje ali so prehodi med različnimi velikosti elementov hitri ali počasni), **pravilen prehod blizu roba** (ta moţnost je namenjena kontroli prehoda elementov), **samodejna strukturirana izbira** (z nastavitvijo te funkcije bodo definirane nekatere površine kot strukturirane z izkrivljenimi elementi nad njimi), **izbira med simetričnim trikotnikom ali simetričnim tetraedrom** (s tem bo trikotnik in tetraeder simetričen), **rob plasti mreže** (to nadzoruje lastnosti robnih plasti),

**izbira stopnje glajenja** (lahko se izbere raven glajenja: normalni standard glajenja, visoki kot glajenja ali dodatno glajenje s tetivnimi napakami), **mreženje do konca** (s tem se bo mrežni generator nadaljeval, dokler ne bo zaključena operacija), **brez blokiranih plasti** (s tem niso generirani deli, ki pripadajo blokiranim plastem), **izogibanje elementov z vozli v robovih** (s tem ne bo nobenega elementa v mreži, ki ima vse svoje vozle v robovih), tetivna napaka (z uporabo te možnosti lahko uporabnik dodeli tetivno napako celemu modelu) in **privzeta mreža** (spremeni privzet mrežni kriterij):

- "Izmenjava" (Exchange): vsebuje naslednje možnosti: **samodejno združi po** uvozu (če je ta možnost nastavljena po branju ene IGES datoteke (Initial Graphics Exchange Specification) se začne izmenjava grafične specifikacije), samodejni uvoz tolerance (ko se uvaža datoteko ali združuje dele, se katerakoli točka, ki je bližje kot ta razdalja, šteje, da je enaka), združitev (deli so lahko zdruţeni, če pripadajo različnim plastem), **IGES** (z nastavitvijo te opcije se ustvarijo IGES krivulje iz neposredne 3D opredelitve prostora), **IGES** (z nastavitvijo te opcije so IGES deli ustvarjeni v tekoči plasti).
- "Pisava" (Fonts): pri pisavi se lahko izbere normalno pisavo, fiksno pisavo ali veliko pisavo. Za uporabo v pogovornih oknih lahko izberemo veliko pisavo. K legendam se lahko vstavi komentarje, k dimenzijam nalepke. Možna je uporaba azijske pisave za risanje azijskih znakov v grafičnem oknu.
- "Format" (Format): generični format se nanaša na število formatov, ki se jih uporablja v drugih GiD pripomočkih, rezultat formata pa na število rezultatov formata.
- "Mreža" (Grid): lahko se izbere še ukaz, da se prikažejo omrežne črte, aktivira trenutno sliko, prikaže nalepke in določi prostor med X in Y črtami. Z glavno črto se določi število črt v omrežju. Opcija X/Y podaljški določa razširitev mreže v X in Y smeri. Če je izbran ukaz "Nariši osi", se prikažejo 2D osi v omrežju, XY center določa pozicijo v centru mreže.

## <span id="page-34-0"></span>**3.5.3 Plasti**

Ukaz "Plasti" (Layers) je način, kako razdeliti kompleks priprave risanja na posamezne kose. To pomeni, da bi vsaka entiteta pripadala le eni plasti ali pa nobeni. Slika 3 prikazuje okno plasti.

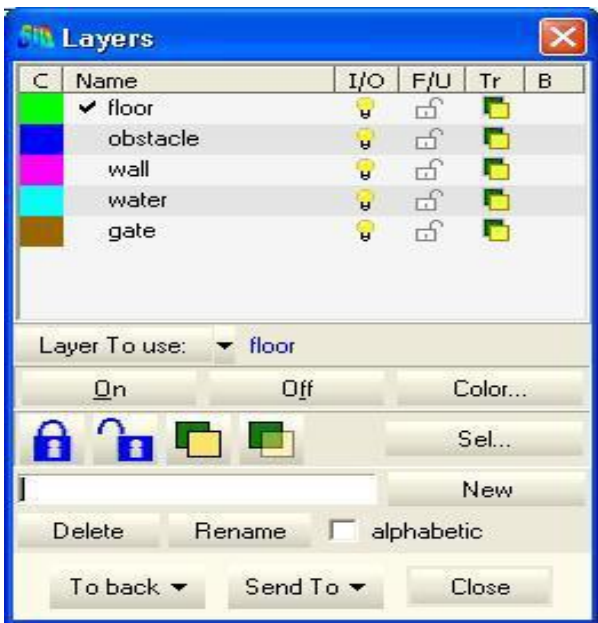

Slika 3: Okno plasti

<span id="page-34-1"></span>Plasti imajo naslednje ukaze:

- "Plasti za uporabo" (Layer to use): tu se izbere plasti, v katerih bodo ustvarjeni vsi novi deli.
- "Odpri" (On): deli, ki bodo pripadali tej plasti, bodo narisani in se jih lahko izbere v grafičnem oknu.
- "Zapri" (Off): deli, ki pripadajo tej plasti, ne bodo narisani in se jih ne bo dalo izbrati v grafičnem oknu.
- "Barva" (Color): spremeni barvo plasti, uporablja se jo pri upodabljanju.
- "Zakleni/Odkleni" (Lock/Unlock): deli, ki pripadajo tej plasti bodo narisani, vendar ne morejo biti izbrani na nikakršen način.
- "Neprozorno" (Opaque): tisti deli, ki spadajo sem, bodo upodobljeni neprozorno ali prozorno, motnost gradijenta se lahko določi z oknom barve.
- "Izbira" (Select): v oknu plasti se lahko izbere več plasti. Okno plasti je uporabno, ko se uporablja veliko število plasti. S klikom na izbiro se pojavi novo okno, ki dovoli vnos niza znakov in označuje ime plasti.
- "Nov" (New): ustvari se nova plast.
- "Izbriši" (Delete): izbriše plast, ki pa je lahko izbrisana, le če nima znotraj delov.
- "Preimenuj" (Rename): s tem se spremeni ime plasti.
- "Po abecedi" (Alphabetic): razvrsti plasti po vrstnem redu.
- "Nazaj" (To back): pošlje dele nazaj v svojo plast.
- "Pošlji" (Sent to): premakne dele v novo plast oziroma se premakne iz ene plasti v drugo.
- "Zapri" (Close): zapre okno plasti.

## <span id="page-35-0"></span>**3.5.4 Orodja**

V ukazu "Orodij" (Tools) je mnogo možnosti kako spremeniti videz okna in orodij povezanih z različnimi vidiki:

- "Orodna vrstica" (Toolbars): tukaj se lahko prilagodi GiD orodne vrstice.
- "Shrani okno konfiguracije "(Save window configuration): tukaj se lahko shrani okno konfiguacije.
- "Premakni predmete zaslona" (Move screen objects): ta možnost omogoča premikanje predmetov zaslona, kot so osi, komentarji, legende in drugih stvari.
- "Koordinatno okno" (Coordinates window): ta opcija odpre okno za vpisovanje točk.
- "Preberi okno serij" (Read batch window): s serijsko datoteko se lahko prebere nekatere funkcije ali pa se ustvari animiran pogled teh dejavnosti, ki se ga ustvari kar v oknu serij.
- "Komentar" (Comments): lahko se ga vstavi zraven slik, ki se jih ustvari v GiD-u.
- "Nadzor animacij" (Animation controls): s klikom na gumb vrtenja in puščice se doda okvir slike, ki se jo želi dati v animacijo.
- "Animacija zapisa" (Animation script): s tem se lahko določa gibanje animacije. Lahko se izbira med premikanjem pogled/dinamično pero, rotacije ali postani.
- "Makri" (Macros): tu se lahko ustvari ukaze in se jih tudi poimenuje.
- "Izbirno okno" (Selection window): to okno se uporabi, ko se izbira dele. "Kalkulator" (Calculator): tukaj se odpre skalarni in vektorski kalkulator.
- "Poročilo" (Report): tu se ustvari poročilo v html formatu, ki se ga nato lahko shrani v datoteko.
- "Zapisek" (Notes): je urejevalnik besedil za pisanje majhnih opomb glede modela.

# **3.5.5 Kopiraj**

Ukaz "Kopiraj" (Copy) je splošna funkcija, ki dovoli, da se lahko izbere skupino delov in se jih nato kopira s premikom, na primer s translacijo, z rotacijo, ogledalom, lestvico ali s transformacijsko oddaljenostjo.

## **3.5.6 Premakni**

"Premakni" (Move) ukaz deluje podobno kot kopiraj, le da dele premakne namesto kopira.

## **3.5.7 Status**

Ukaz "Status" nam daje uporabne informacije glede splošnih podatkov projekta.

# **3.5.8 Seznam**

Ukaz "Seznam" (List) daje informacije o izbranih delih, ki se jih lahko samo bere. Če je opcija masa odkljukana, so podane fizične lastnosti: dolžina črt, središče mase, področje površine in prostornina trdnih snovi.

# **3.5.9 Preštevilči**

Pri ustvarjanju novih delov bo nalepka novega dela najnižja številka večja od 0, ki še ne obstaja za to vrsto dela. V geometriji so preštevilčeni deli geometrijski, v mrežnem načinu pa so preštevilčeni deli mrežni.

# **3.5.10 Identifikacija**

Ukaz "Identifikacije" daje nalepke in koordinate obstoječe ali nove točke.

# **3.5.11 Signal**

Z ukazom "Signal" (Signal) se lahko izbere en del (točko, linijo, površino ali prostornino) in par prečkanih rdečih črt signalizira središče delov v grafičnem oknu, kjer so lahko obstoječe ali definirane z navadnimi metodami.

# **3.5.12 Menjava pravokotnice**

Ukaz "Menjava pravokotnice" (Swap normals) se lahko dodaja črtam, površinam ali mrežnim elementom. Ko je ta ukaz dodeljen površinam ali mrežnim elementom, se lahko izbere naslednje opcije:

- "Izberi" (Select): preobrne smer pravokotnice izbrane površine.
- "Napravi koherentno" (Make coherent): preobrne pravokotnice vseh izbranih površin ali elementov, tako da imajo vse pravokotnice isto smer.
- "Izberi pravokotnico" (Select by normal): s tem poziva, da se vpiše vektor in vse izbrane dele. Pravokotnice so menjane, tako da imajo svojo pravokotnico v isto smer kot vektor.

# **3.5.13 Razdalja**

Ukaz "Razdalje" (Distance) omogoča prikaz razdalje med dvema obstoječima ali novima točkama.

# **3.5.14 Dimenzija**

Z ukazom "Dimenzije" (Dimensions) se lahko doda tekstovne informacije k modelu. Te informacije se lahko premakne k različnim plastem ali pa se jih izbriše.

- "Vozlišče" (Vertex): prikaže koordinate vozlišč. Najprej se klikne na obstoječo točko in nato tja, kjer želimo, da bo dimenzija napisana.
- "Razdalja" (Distance): pokaže oddaljenost med dvema točkama.
- "Kot" (Angle): prikaže velikost kota v stopinjah. Potrebno je izbrati tri točke in nato klikniti tja, kjer bo dimenzija narisana.
- "Polmer" (Radius): prikaže središče in polmer loka.
- "Besedilo" (Text): prikaže definirani tekst uporabnika.

#### **3.5.15 Popravi model**

Ukaz "Popravi model" (Repair model) pregleda povezanost podatkovne baze. Uporablja se jo le, če se pojavijo problemi (Reference manual, 2011, str. 83).

## **3.6 Podatki**

Vsi podatki, ki opredeljujejo problem in se upravljajo v meniju podatkov, so odvisni od vrste problema in se spremenijo za vsako različno vrsto problema. Podatki za različne vrste problemov so definirani z naslednjimi parametri: pogoji, lastnosti materiala, enote, problem podatkov in podatki intervala. Pogoji in materiali morajo biti dodeljeni geometrijskim entitetam, lahko pa se tudi opredeli referenčni sistem (lokalne osi). Okna se razlikujejo glede na specifikacijo problema (termoelastičen vpliv, preoblikovanje itd.), glede na različne vrste elementov (2D ali 3D, tramovi, lupine, plošče itd.) ter različne zahteve posebnega reševalca.

## **3.6.1 Vrsta problema**

Tukaj se lahko izbira med vsemi nameščenimi vrstami problemov. Ko se izbira novo vrsto problema, se vsi podatki o materialih, pogojih in drugih parametrih, ki so bili že izbrani, izgubijo. Za namestitev nove vrste problema je potrebno uporabiti druga sredstva:

- "Preoblikovanje vrste problema" (Transform problem type): to je koristno za posodabljanje stare vrste problema v novi problem, ki je podoben prvemu. Medtem ko se posodablja, poskuša ohraniti vse pogoje in materiale dodane geometriji ali mreži.
- "Priklic iz interneta" (Internet retrieve): s tem se lahko naloži nove vrste problemov ali pa posodobi stare probleme. Ko uporabimo to možnost, moramo biti povezani z internetom.
- "Naloži" (Load): s tem se naloži prej nameščene vrste problemov iz trenutnega ali drugega imenika. Ta opcija je uporabna takrat, ko se ustvarja nov problem, ki ne more biti nameščen, dokler ni končan.
- "Razbremeniti" (Unload): ta možnost razbremeni vrsto problema, ki je trenutno v uporabi. Uporabna pa je za pošiljanje modela drugemu uporabniku, ki nima težav z vrsto problemov.
- "Iskalnik napak" (Debugger): je orodje za grafični iskalnik napak skriptnega jezika Tcl/Tk (Orodni nadzorni jezik/Grafični uporabniški vmesnik), ki lahko uredi kodo v svojem uredniku. Tcl/Tk izvorna koda pobarva in podpira premikanje, pri čemer se lahko spremenljivke in valute spremeni, ter ima dodatne možnosti za merjenje časa izvršitve v iskalniku napak. Na sliki 4 je prikazano okno iskalnika napak.

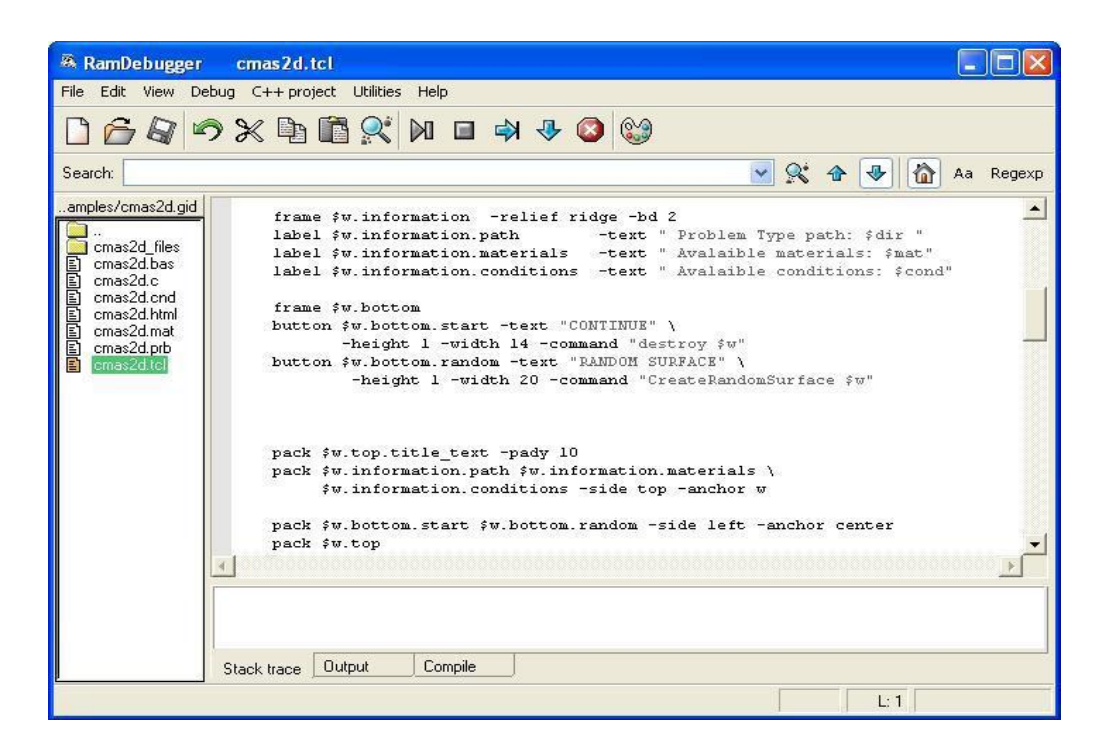

Slika 4: Tcl/Tk okno iskalnika napak

## **3.6.2 Pogoji**

Pogoji so lastnosti problema, ki so dodeljeni delom. Ko je mreža že generirana, kakršnekoli spremembe, narejene na pogojih z dodeljenimi nalogami, zahtevajo, da se regenerira mrežo za prenos novih pogojev. Obstajajo naslednji pogoji:

 "Dodeljen pogoj" (Assign condition): je dodeljen geometrijskim delom ali plastem, ki imajo dodano vrednost polja.

- "Pogoj risanja" (Draw condition): možnost risanja nariše vse pogoje vsem delom. To pa pomeni, da bo grafični simbol ali ime pogoja narisano preko vsakega dela, ki ima ta pogoj.
- "Nedodeljen pogoj" (Unassign condition): z izbiro tega pogoja se lahko izbira nedodeljen pogoj iz izbranih delov, en pogoj, ki ima dodeljen ta pogoj, nedodeljene vse pogoje iz knjige vseh delov in nedodeljene pogoje iz vseh delov, ki imajo ta pogoj dodeljen.

# **3.6.3 Material**

V podatkovni bazi so obstoječi materiali, ki se jih lahko dodeli delom za vsak problem, ki potrebuje definicijo materialov. Lahko pa se tudi ustvari nove materiale pridobljene iz obstoječih:

- "Dodeljen material" (Assign material): se uporablja za dodelitev materiala nekaterim izbranim entitetam.
- "Nariši material" (Draw material): nariše barvo, ki označuje izbran material za vse entitete, ki imajo to dodeljeno. Možno je narisati samo eno vrsto materiala ali pa vse.
- "Nedodeljen material" (Unassign material): tukaj obstajajo možnosti nedodeljenega materiala iz izbranega dela, nedodeljen en material iz vseh delov, ki imajo ta pogoj dodeljen, in nedodeljene vse materiale iz vseh delov, ki imajo dodeljen ta pogoj.
- "Nov material" (New material): je ustvarjen iz obstoječega kot osnovnega materiala. Osnovni material pomeni, da bo novi material imel enaka polja kot osnovni.
- "Izmenjava materiala (Exchange material): se lahko uvaža in izvaža materiale med modelom podatkovne baze in zunanjim. Ena centralizirana podatkovna baza materiala je ohranjena in vsak nov model dobi lastnosti od tam.

#### **3.6.4 Podatki intervala**

To je informacija, ki je specifična za vsak posamezen interval. Lahko se ga vpiše z ukazom "Podatki intervala" (Interval data) ali v podatkovnem oknu intervala. Če se vpiše v oknu, podatki niso sprejeti, dokler se ne klikne na sprejmi gumb. Lahko pa se te podatke vpisuje pred ali po generaciji mreže.

#### **3.6.5 Podatki o problemu**

Ukaz "Podatkov o problemu" (Problem data) se nanaša na vse podatke, ki so povezani s problemom. To pomeni, da niso povezani z geometrijskimi deli in se ne spreminjajo za vsak interval analize.

#### **3.6.6 Podatki za enote**

Ukaz "Podatki za enote" (Data units) se sklicujejo na enote definirane v problemu. Ta opcija pa se pojavi le, če ima vrsta problema naložene definirane enote. Potrebno je objaviti dolžino enote modela in sistema enot, da se ga bo uporabljalo, ko se bo pisalo koordinate in lastnosti v datoteki izračuna.

## **3.6.7 Intervali**

Ukaz "Intervali" (Intervals) je način, kako ločiti informacije v več skupin. Informacije za vsako skupino so lahko tudi podvojene. Ko je definiran nov interval, se ga lahko kopira z vsemi informacijami vred o dodeljenih pogojih delom.

## **3.6.8 Lokalne osi**

Obstaja več načinov za definicijo novih ukazov "Lokalnih osi" (Local axes):

- 3 točke XZ: vpiše se tri točke, ki odgovarjajo originalu, X-smer in Z-smer. Original in zadnja vnesena točka definira Z-os, ker druga točka prikazuje stran x-z ravnino, kjer točka leži.
- X in kot: vpiše se dve točki in en kot. Prva točka je center, druga pa označuje X-osi. Kot označuje pozicijo Y- in Z-osi (Refernce manual, 2011, str. 122).

#### **3.7 Mreža**

Ustvarjanje mreže je proces, v katerem je končni element mreže izračunan iz geometrijske definicije.

#### **3.7.1 Nestrukturirana mreža**

Pri ukazu "Nestrukturirana mreža" (Unstructed mesh) se lahko dodaja različne velikosti delom mreže, in sicer se jih lahko doda na točkah, črtah, površinah ali obsegu. To pa pomeni, da so imeli ustvarjeni elementi v bližini entitet približno to velikost. Ostali deli, ki nimajo dodane velikosti, bodo imeli privzeto velikost, ko se generira mrežo. Točke pa ne vzamejo nobene velikosti, če ni nobena podana. Nestrukturirana mreža je prikazana na sliki 5.

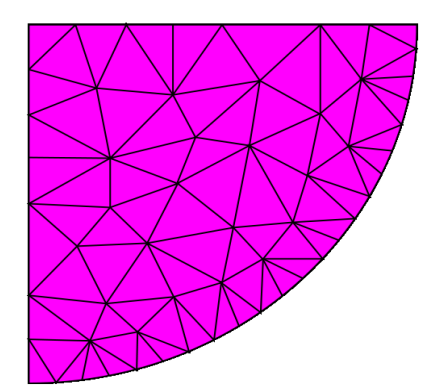

Slika 5: Nestrukturirana mreža

#### **3.7.2 Strukturirana mreža**

Ukaz "Strukturirane mreže" (Structures mesh) je opredeljen kot mreža, kjer imajo vsa vozlišča enako število elementov okrog njih. Pri tej strukturirani obliki mreža ne določa velikosti, temveč število elementov, ki so potrebni za vsako vrstico. Za vse črte, ki so druga nasproti drugi, morajo biti na vsaki površini enaka številka. Ko se generira obsege, mora biti ta definicija enaka za nasprotne površine. Slika 6 prikazuje simetrično strukturirano mrežo.

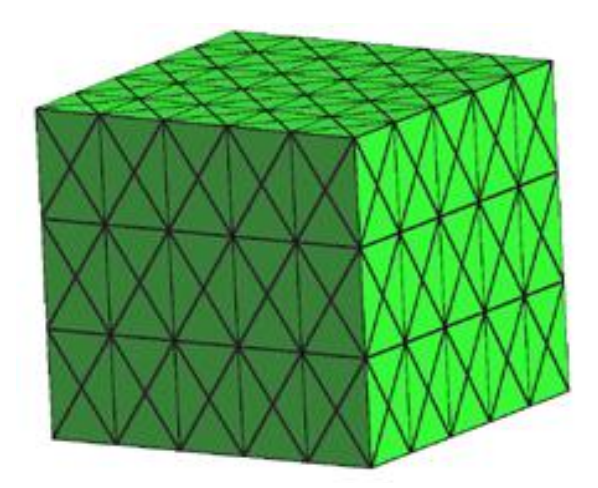

Slika 6: Strukturirana mreža

# **3.7.3 Polstrukturirana mreža**

Ukaz "Polstrukturirane mreže" (Semi-structured mesh) je sestavljen v eni smeri obsega in je nestrukturirana v drugi dve smeri. Na primer generacija mreže v prizmatični prostornini na strani objekta je lahko strukturirana, medtem ko je lahko generacija mreže na prostornini na vsakem koncu nestrukturirana. Površina na obeh koncih pa mora biti topološko enaka. Glede na izbrano vrsto elementa za vsako površino obsega bodo elementi lahko heksahedri, prizme ali tetraedri. Na sliki 7 je prikazana polstrukturirana mreža.

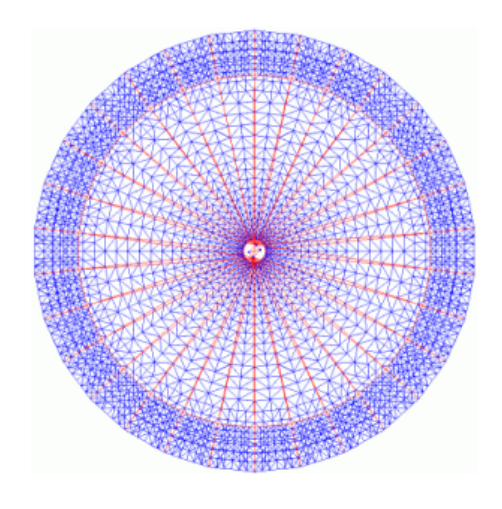

Slika 7:Polstrukturirana mreža

## **3.7.4 Kartezijska mreža**

Ukaz "Kartezijska mreža" (Cartesian mesh) je mreža, kjer so vsi elementi opeke z enako velikostjo in robovi vzporedni z XYZ-kartezijansko osjo. Vozlišča mrež se lahko celo sklicujejo s številčnim indeksom i, j, k. Ta vrsta mreže je uporabna za različne metode končnih elementov. Na sliki 8 je prikazana kartezijska mreža.

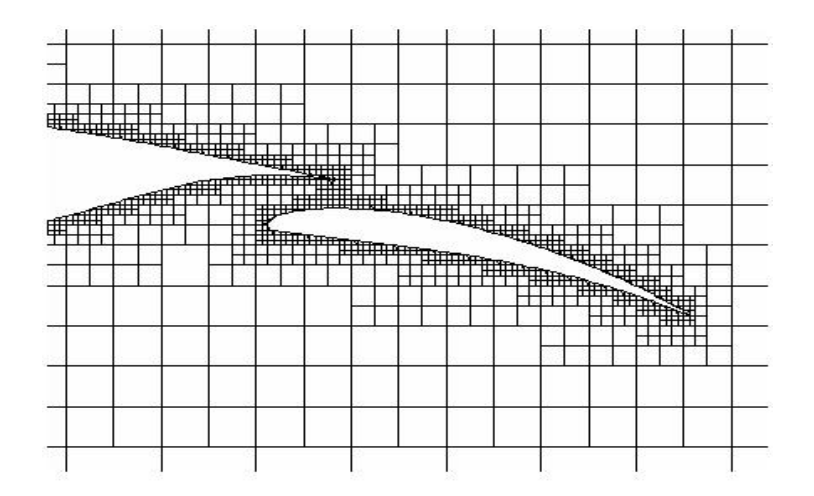

Slika 8: Kartezijska mreža

# **3.7.5 Površinska plast**

Je mreža robne plasti, ki je pritrjena na rob, kateri predstavlja distribucijo vozlov, ki pa so ločeni od roba preko neke krčitvene funkcije. Krčitveno funkcijo in rastni faktor površinske plasti računske mreže modela je določen v izbirah. Uporabnik lahko opredeli dve glavni lastnosti površinske plasti računske mreže modela: prva plast višine in številk plasti. Ko se izbira dele, ki bodo imeli površinsko plast mreže, okno prikaže tematsko sliko, kjer lahko uporabnik vidi porazdelitev višine vsake plasti, in skupno višino površinske plasti mreže, ko so dodane lastnosti nastavljene.

# **3.7.6 Štirikotna**

"Štirikotni" (Quadratic) ukaz velja za vse elemente problema. Izbrani elementi so lahko:

linearni: 3 vozlišč,

- trikotni: 6 vozlišč,
- štirikotni: 8 vozlišč,
- tetraedri: 10 vozlišč,
- heksahedri: 20 vozlišč,
- prizme: 15 vozlišč.

## **3.7.7 Vrsta elementa**

Z ukazom "Vrsta elementa" (Element type) je izbrana vsaka vrsta elementa, ki jo želi imeti uporabnik. Potrebno je uporabiti naslednje vrste, ko je vrsta elementa različna od privzete nastavitve:

- "Privzeta nastavitev" (Default): je za površine in obsege, ki dovoli GiD-u dodati združljivo vrsto elementa geometrijskim delom.
- "Linearno" (Linear): za črte.
- "Trikotno in štirikotno" (Triangle and Quadriteral): za površine.
- "Tetraeder, prizma and heksahedron" (Tetraedon, prism, hexahedron): za obsege.
- "Točka" (Point): za obsege. Eno vozlišče elementov je ustvarjeno.
- "Krogla" (Sphere): za obsege. Eno vozlišče elementov s polmerom je ustvarjeno.
- "Krog" (Circle) : samo za ravninsko obliko površine. Eno vozlišče elementov s polmerom in krogom je ustvarjeno.
- "Linearno in štirikotnik" (Linear and Quadriteral): za kontaktne površine.
- "Linearno, prizme in hexahedron" (Linear, Prism and Hexahedron): za kontaktne obsege.

# **3.7.8 Kriterij mreže**

Mreža ima pet različnih kriterijev za ustvarjanje mreže:

- "Privzeta nastavitev" (Default): dovoli preskočiti mrežno generiranje robov, za črte, površine mrež in površine za obsege mrež.
- "Mrežna opcija" (Mesh option): dovoli izbrati dele za generiranje, medtem ko ukaz "Brez mreže" naredi nasprotno.
- "Opcija preskoči" (Skip option): prisili GiD, da preskoči geometrijske dele, medtem ko generira mrežo. Ne dovoli preskočiti geometrijskih delov.
- "Samodejno preskoči" (Automatic skip): opcija dovoli GiD-u odločiti se, ali naj preskoči geometrijske dele ali ne.
- "Z uporabo opcije preskoči" (Using the skip by): uporabnik lahko sam izbira, kaj hoče preskočiti in kaj ne.

# **3.7.9 Resetiranje mrežnih podatkov**

Ukaz "Resetiranje mrežnih podatkov" (Reset mesh data) resetira vse velikosti, dodeljene delom.

# **3.7.10 Nariši**

Z ukazom "Nariši" (Draw) se lahko nariše lastnosti mrežne generacije v geometrijske dele:

- "Velikosti" (Sizes): ko so velikosti dodeljene točkam, črtam, površinam ali obsegom, z uporabo te funkcije dodelimo nestrukturirano velikost. Tako je mogoče narisati različne dodane velikosti v barvah.
- "Število delitev" (Number of divisions): s to opcijo se lahko vidi število delitev, dodanih strukturiranim črtam modela.
- "Vrsta elementa" (Element type): s tem se lahko vidi, kateri element je bil dodan vsakemu geometrijskemu delu.
- "Mreža/Brez mreže" (Mesh/No mesh): s tem se lahko vidi dele mreže, ki jih ima GiD.
- "Strukturirana vrsta" (Structured type): s tem se lahko vidi, kakšna mreža bo generirana za geometrijske dele (nestrukturirana, strukturirana ali polstrukturirana).
- "Preskoči dele" (Skip entities): s tem se lahko vidi, katera črta ali točka bo preskočena, ko se generira mrežo z izbranimi izbirami.
- "Podvoji" (Duplicate): s to opcijo se lahko vidi dele, ki so bili dodani podvojeni mreži.
- "Prisili točko na" (Force point to): s tem se lahko vidi število točk v mreži površine ali obsega.
- "Robna plast "(Boundary layer): s tem se lahko vidi višino prve plasti nastavljene v modelu.

# **3.7.11 Generiranje mreže**

Ko je vse pripravljeno za ustvariti mrežo, je potrebno izbrati ukaz "Generiranje mreže" (Generate mesh). Če pa je bila mreža že prej ustvarjena, nas GiD vpraša, ali jo želimo izbrisati. Prejšnje mreže ne bo več v spominu, vendar bo ostala na disku, dokler ne bo naslednji projekt shranjen. Program za izdelavo mreže ali kombinacija le-te, se lahko izbere v izbirah. GiD nato vpraša po velikosti elementa, ki bo uporabljen pri vseh črtah, površinah in obsegih, ki nimajo prej določene velikosti. Obstajajo dve možnosti:

 ena privzeta velikost, avtomatično izračuna s programom za definiranje grobe mreže.

 zadnja dana velikost, ki jo je navedel uporabnik v prejšnjem generiranju mreže.

Lahko se izbere eno izmed dveh opisanih možnosti ali pa se vpiše novo velikost.

Med generiranjem mreže indikator napredovanja računanja označuje število ustvarjenih površin ali obsegov v povezavi s skupnim številom površin in obsegov. Generacija mreže se lahko ustavi kadarkoli s klikom na gumb »Stop«.

## **3.7.12 Izbriši mrežo**

Če ima model mrežo, jo ukaz "Izbriši mrežo" (Erase mesh) izbriše.

## **3.7.13 Uredi mrežo**

Ukaz "Uredi mrežo" dovoli spremeniti mrežo. Vse spremembe bodo izgubljene, ko se zopet generira mrežo. Ukaz »Uredi mrežo« ima naslednje možnosti:

- "Premakni vozel" (Move node): z uporabo tega je obstoječi vozel izbran in premaknjen.
- "Razdvojeni elementi" (Split elements): razdvojene elemente se izbere in nato pritisne na ukaz za "Izhod".
- "Gladki elementi" (Smooth elementi): prav tako se izbere gladke elemente in nato pritisne ukaz za "Izhod".
- "Združiti" (Collapse): ta funkcija pretvori sovpadajoče dele, ki so bližje eden drugemu.
- "Izbriši vozle/elemente" (Delete nodes/elements): za brisanje vozlov ali elementov, ki smo jih izbrali. Potem ko smo jih izbrali, kliknemo na ukaz za "Izhod".

# **3.7.14 Prikaži napake**

Ukaz "Prikaži napake" (Show errors) odpre okno mrežnih napak.

#### **3.7.15 Pogled mrežne meje**

Z ukazom "Pogled mrežne meje" (View mesh boundary) se lahko nariše mejne mreže na zaslonu.

#### **3.7.16 Ustvari mrežo na robu**

Ukaz "Ustvari robno mrežo" (Create boundary mesh) ustvari robno mrežo obstoječe mreže.

## **3.7.17 Kvaliteta mreže**

Z ukazom "Kvaliteta mreže" (Mesh quality) se odpre okno, kjer so prikazane informacije glede kvalitete mrežnih elementov. (Reference manual, 2011, str. 131).

## **3.8 Izračun**

Z ukazom "Izračun" (Calculate) se lahko začne delati analizo problema. (Na sliki 9 se nahaja okno izračuna).

#### **3.8.1 Oddaljen izračun**

Z ukazom "Oddaljen izračun" (Calculate to remote) se začne proces modula. Ko je enkrat izbran, se lahko dela normalno naprej z GiD-om.

#### **3.8.2 Izbriši proces**

Z ukazom "Izbriši proces" (Cancel process) se bo ustavila izvršitev procesa, ki se trenutno izvaja.

## **3.8.3 Poglej informacijo o procesu**

Z izbiro trenutnega procesa, ki se izvaja, in s klikom na ukaz "Poglej procesno okno" za odpiranje okna, ki prikazuje informacije povezane s procesom, se s klikom okno zapre, vendar proces se ne ustavi.

#### **3.8.4 Okno izračuna**

Z ukazom "Okno izračuna" (Calculate window) se odpre okno, kjer je seznam vseh tekočih procesov. Tu se nahajajo uporabni podatki, kot so ime, čas začetka in drugi podatki (Refernce manual, 2011, str.157).

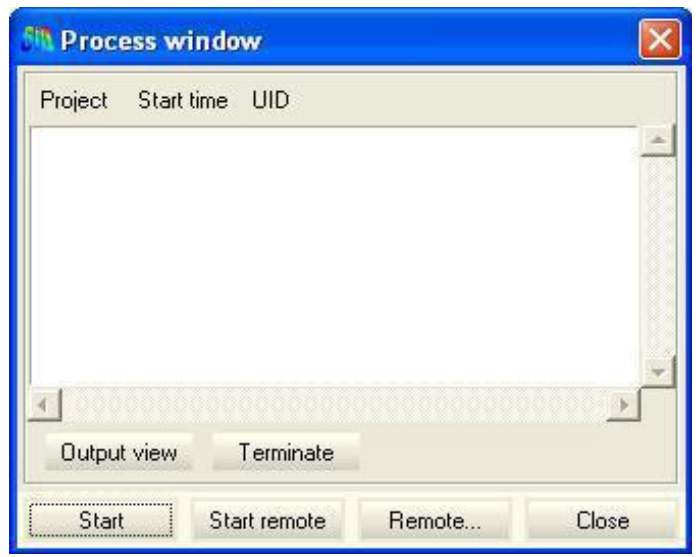

Slika 9: Okno za upravljanje procesa

# **3.9 Pomoč**

GiD vsebuje ukaz "Pomoč" (Help), kjer se lahko pogleda za informacije o programu. V tem oknu se lahko pridobi naslednje podatke: GiD pomoč, GiD prilagoditev, pogosto zastavljene vprašanja, GiD priročnike in podatke o tem, kaj je novega (Reference manual, 2011, str. 159).

## **3.10 Naknadno procesiranje**

Poglavje naknadnega procesiranja opisuje različne vidike naknadnih procesiranih korakov v načinu kako naložiti rezultate iz numerične analize v GiD. V naknadnem procesiranju se lahko preučuje rezultate pridobljene od rešitelja programa. GiD prejme mreže in informacije rezultatov iz rešitelja modula in če rešitelj modula ne ustvari nobene nove mreže, se uporabi mrežo brez procesa. Naknadno procesiranje v programu GiD se lahko zažene tako, da se v meniju poišče datoteka projekt, ki se ga ţeli odpreti z naknadnim procesiranjem in nato se klikne na opcijo naknadno procesiranje ali pa se klikne na predhodno/naknadno orodno vrstico.

## **3.10.1 Meni datotek**

Tukaj se najde več uporabnih opcij:

- "Nov" (New): počisti vse naknadno procesiranje prisotno v GiD-u.
- "Odpri" (Open): bere naknadne procesirane informacije v GiD.
- "Odpri večkratno" (Open multiple): s tem se lahko naloži več mrež.
- "Spajanje" (Merge): bere mrežo in rezultate informacij iz ASCII ali binarne datoteke in jih doda obstoječim.
- "Uvozi" (Import): uvozi podatke v več formatih.
- "Izvozi" (Export): izvozi podatke v več formatih.
- "Predhodno procesiranje" (Preprocess): s klikom na to možnost se odpre predhodno procesiranje GiD.
- "Nedavne poslane datoteke": s tem se prikaže seznam najbolj branih datotek.
- "Nedavni projekti" (Recent projects): tukaj se nahaja seznam nedavnih GiD projektov.

# **3.10.2 Meni pripomočkov**

V "Meniju pripomočkov" (Utilities menu) so opcije enake kot v predhodnem procesiranju.

#### **3.10.3 Naredi reze**

Z ukazom "Naredi reze" (Do cuts) se lahko izreže in razdeli obsege, površine in reze. Izrez je narejen za vse mreže, tudi tiste, ki so izključene. Ko se izreže površino, se ustvari niz črt. Izrezane pa so le tiste površine, ki so vklopljene. Druga značilnost je, da je rez lahko deformiran, če mreže ukažejo, da to storijo. Ko spremeni originalno obliko reza deformirane mreže, bo deformiran ustrezno. Ko se razdeli obsege/površine, bodo uporabljeni za ustvarjanje drugega obsega/površine samo elementi od obsegov/volumnov, ki so vklopljeni in ležijo na eni strani določene ravnine.

#### **3.10.4 Opcije točk in črt**

Z ukazom "Opcije točk in črt" (Point and line options) se lahko izbere med različnimi variantami risanja točk: hitro, počasi ali s centrom teksture, definirane v točki.

#### **3.10.5 Prikaz sloga**

Pri ukazu "Prikaz sloga" (Display style) se lahko prilagodi vse opcije vizualizacije. Ta slog se ukvarja z mrežami, nastavitvami in rezi, vendar ne z rezultati.

#### **3.10.6 Tekstura množice**

V ukazu "Tekstura" (Textures) se lahko teksturo dodeli množici.

## **3.10.7 Pokrita mreža**

Ena od značilnosti GiD-a je tudi izračun vključenih mrež množic točk ali vozlišč.

## **3.10.8 Druge opcije**

Poleg pripomočkov so tudi druge opcije naknadnega procesiranja: združitev vozlišč, kjer združi vsa vozlišča modela v združitvi obsega/površinskih mrež, kjer se ustvari en obseg/površinska mreža z vsemi prikazanimi obsegi/površinskimi mrežami. Te možnosti se nahajajo v ukazu "Druge opcije" (Other options).

## **3.10.9 Fonti**

V naknadnem procesiranju je bil izveden nov sistem upravljanja. Zdaj GiD uporablja pravilno vrsto pisave (R) za risanje besedila znotraj grafičnega okna naknadnega procesiranja (Reference manual, 2011, str. 164).

## **3.11 Rezultati naknadnega procesiranja**

Vrste rezultatov, ki bodo prikazane na zaslonu, so združene v pet glavnih kategorij:

- "Skalarni pogled rezutatov" (Scalar view results): prikaže minimum in maksimum, polno konturo, obris besedila, polne črte, ploskve enakega pomena in njegove konfiguracijske opcije.
- · "Vektorski pogled rezultatov" (Vector view results): prikaže mrežno deformacijo, vektorje in tokovnice.
- "Črtni diagrami" (Line diagrams): skalarni črtni diagram in vektorski diagram.
- "Grafne črte" (Graph line): XY slike.
- "Animacija" (Animation): animacija sedanje rezultirajoče vizualizacije (Reference manual, 2011, str. 181).

## **3.12 Vrstica z rezultati**

Dovoli uporabniku vizualizirati rezultate na naslednje načine:

- "Brez rezultatov" (No results): počisti vse rezultate vizualizacije.
- "Preklop med pogledom mreže in grafi" (Togle mesh and graphs view): preklaplja med vizualizacijo grafov in rezultati vizualizacije mode.
- "Privzeta analiza/korak" (Default analysis/step): se uporablja za ustvarjanje menija z imeni rezultatov, predstavljenimi na izbranem koraku ali analizi.
- "Polna kontura" (Contour fill): nariše polno konturo izbranega rezultata.
- "Polna črta" (Contour lines): nariše polne črte izbranega rezultata.
- "Prikaži minimum/maksimum" (Show min/max): prikaže minimum in maksimum izbranega rezultata.
- "Prikaži vektorje" (Display vectors): nariše vektorje nekega rezultata. To vključuje vektorje, napetosti in lokalne osi.
- "Ploskve enakega pomena" (Iso surfaces): nariše ploskve enakega pomena izbranega rezultata. Uporanik lahko izbere število ploskev enakega pomena in njihovo točno vrednost.
- "Tokovnice" (Stream lines): nariše tokovnice izbranega vozlišča vektorja točke.
- "Rezultat površine" (Result surface): nariše iztisnjeno površino glede na izbran rezultat.
- "Deformacija" (Deformation): deformira mrežo glede na izbrano vozlišče vektorja točke.
- "Razvoj točke" (Point evolution): prikaže graf razvoja izbranega rezultata po vseh korakih privzete analize za izbrano vozlišče.
- "Črtni graf" (Line graphs): prikaže definiran graf s povezano črto z dvema izbranima vozliščema ploskve XY površine ali od obsega mreže.
- "Točkovni graf" (Point graphs): prikaže graf nega rezultata proti drugemu izbranemu rezultatu.
- · "Mejni grafi" (Border graphs): prikaže graf rezultata na izbrani meji z uporabo x, y, z ali črte kot abcisa.
- "Čisti graf" (Clear graphs): izbriše vse narejene grafe (Reference manual, 2011, str. 183).

#### **3.13 Prilagoditev**

Povezava GiD-a z doma razvitim ali komercialnim numeričnim simulacijskim programom je enostavna. Moţna je tudi integracija, ki vključuje povezave s kodami rešitelja, CAD programi, z zunanjimi programi za generacijo mreže ali orodji za vizualizacijo. Vhodni in izhodni formati so lahko prilagojeni, lahko se prilagodi meni ali se začne proces analize. Ko je narejena integracija, lahko uporabnik uporablja GiD geometrijo, računsko mrežo in vizualizacijo orodij za predhodno in naknadno procesiranje numeričnih simulacij. Integracijo se lahko ustvari za vsakega uporabnika. Napisano mora biti nekaj datotek z besedilom z opisom lastnosti problema uporabnika (pogoji, materiali) in tako GiD samodejno ustvari ustrezna okna, ki omogočajo uporabniku upravljati podatke problema (GiD, 2011).

#### **3.13.1 Konfiguracijska datoteka**

Ukaz "Konfiguracijska datoteka" (Configuration datoteka) generira lastnosti pogojev in materialov kot tudi splošni problem in podatke intervala, da se jih prenese v mrežo. Hkrati pa daje priložnost, da se opredeli risanje geometrije ali simbolov, da bi predstavili nekatere pogoje na zaslonu.

## **3.13.2 Vnaprej pripravljena datoteka**

Ukaz "Vnaprej pripravljena datoteka" (Template datoteka) se uporabi, ko je mreža generirana in je dodana pogojem, lastnostim materialov, splošnemu problemu, podatkovnem intervalu in podatkom intervala za rešitelja programa. Zatem je potrebno narediti vhodne podatke datotek, da se jih procesira s programom.

#### **3.13.3 Izvajanje zunanjega programa**

Ko so enkrat vse vrste datotek končane, se lahko zažene rešitveni postopek. To pa se naredi tako, da se v imeniku podatkovne vrste ustvari datoteko z imenom vrsta\_problema\_ime.bat. To mora biti zapis, ki vsebuje kakršnokoli informacijo, ki je različna za vsak operacijski sistem. Ko se izbere opcijo izračuna v predhodnem procesiranju, je ta zapis izveden (Reference manual, 2011, str. 207).

## **3.14 Datoteke naknadnega procesiranja**

V naknadnem procesiranju se lahko preučuje pridobljene rezultate od rešitelja programa. Rešitveni postopek programa in GiD naknadno procesiranje komunicirata preko prenosa datotek. Rešitveni postopek programa mora napisati rezultate v datoteko, ki mora imeti končnico post.res ali old.flavia.res in njegovo ime mora biti ime projekta. Rešitelj programa lahko tudi pošlje naknadno procesirano mrežo v GiD.

# **3.15 Tcl/Tk razširitev**

Ukaz "Tcl/Tk razširitev" (Tcl/Tk extension) se osredotoča na napredne značilnosti GiD-a v roku razširljivosti in popolnem nadzoru. Z uporabo razširitve se lahko ustvari zapis datoteke v posebnem zapisu za avtomatiziranje kateregakoli procesa ustvarjenega z GiD-om. S tem skriptnim jezikom se lahko doda programu nova okna in funkcionalnosti (Reference manual, 2011, str. 285).

# **4 PRIMERI IZDELAVE GENERACIJE MREŽE IN VIZUALIZACIJE PRAVOKOTNIKA, KOZARCA IN MOSTU**

S pomočjo programa GiD smo v tem poglavju ustvarili primer pravokotnika, kozarca in mostu. V vseh treh primerih smo uporabili funkcije geometrije, pogleda in mreže. S funkcijo podatkov pa smo na koncu naredili primer vhodnih podatkov za proces kontinuiranega ulivanja jekla.

## **4.1 Pravokotnik**

Primer smo začeli tako, da smo najprej ustvarili črte in končne točke. Izbrali smo ukaz "Ravne črte" in v ukazno vrstico najprej vpisali koordinate prve točke (0, 0, 0), druge točke (10, 0, 0) in nato še tretje točke (10, 5, 0). Ko smo zaključili s prvimi tremi točkami, smo pritisnili tipko za izhod. Iz prve točke smo morali ustvarili četrto točko s koordinatami  $(0, 5, 0)$ , da smo lahko pravokotnik združili s koordinatami  $(10, 10)$ 5, 0) in tako zaključili pravokotnik. Da smo lahko videli celoten pravokotnik na zaslonu, smo izbrali ukaz "Pogled" (pogled  $\omega$  približanja).

V drugem koraku smo ustvarili površino, ki so jo definirale te štiri črte. To smo naredili tako, da smo izbrali ukaz "Ustvari NURBS površino z obrisom" in z miško označili vse štiri črte, da so se obarvale v rdeče. Nato smo pritisnili na tipko za izhod. V notranjosti pravokotnika se je ustvaril še en manjši pravokotnik.

V tretjem koraku smo v pripomočkih kliknili na ukaz "Kopiraj" in izbrali **vrsto delov**: površine, pod **transformacijo** pa translacijo. Nato smo definirali še translacijo vektorja s prvo in drugo točko (0, 0, 0) in (0, 0, 30). Izbrali smo ukaz "Iztisni ploskve", ki dovoli, da se pozneje lahko naredi še druge površine pravokotnika.

Ko smo imeli narisan pravokotnik s površinami, smo v zadnjem koraku pobarvali pravokotnik z ukazom "Pogled-raven" in pravokotnik se nam je obarval v zeleno. Če pa smo hoteli videti prejšnjo sliko kocke, smo izbrali nazaj ukaz "Pogled-postaniobičajno". Za konec smo generirali še mrežo, tako da smo izbrali ukaz "Generiraj mrežo" in kliknili »Ok«, da se nam je prikazal generiran pravokotnik z mrežo.

Spodaj na slikah 10 in 11 smo prikazali pravokotnik s površinami in generiran pravokotnik z mrežo (User manual, 2011).

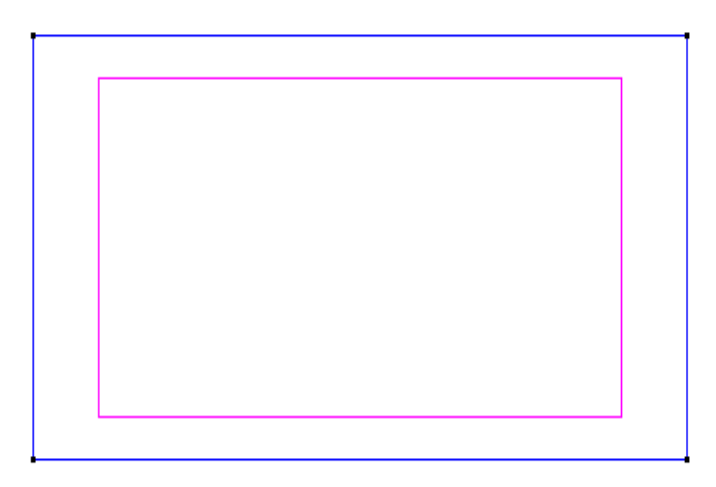

Slika 10: Narisan pravokotnik s črtami

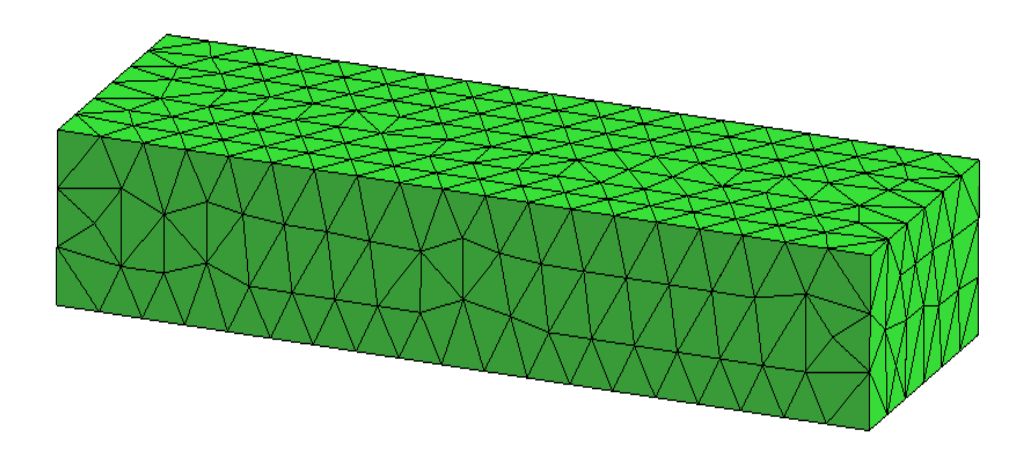

Slika 11: Generiran pravokotnik

#### **4.2 Kozarec**

Pri ustvarjanju kozarca smo začeli risati črte kot pri pravokotniku. Mere profila zunaj kozarca so bile naslednje:

Najprej smo narisali prvo črto iz točke (0, 0, 0,) v (6, -0.5, 0). Zatem smo izbrali ukaz "Ravne črte" in koordinate vpisali spodaj v ukazno vrstico. Relativne koordinate so bile napisane z uporabo znaka afna (@). Naslednja koordinata je bila y=8 in smo jo napisali v ukazno vrstico takole: (@0. 0.8). Za njo je bila koordinata (@0 1.5). Zadnji dve točki sta bili prav tako definirani z uporabo relativne koordinate (@3 < 55.5) in  $(Q25 < 83.5)$ .

V drugem koraku smo določili polmer med segmenti, ki je bil 1. V ukazno vrstico smo ga vpisali zatem, ko smo izbrali ukaz "Ustvari lok-krožni lok". Nato smo izbrali dve točki (označili smo prvo in drugo črto), kjer se je ustvaril lok. Da so se narisale puščice na črtah, smo izbrali ukaz "Ustvari pravokotnice-črte".

V tretjem koraku smo naredili še eno enako črto tako, da smo naredili še eno kopijo. V ukazu "Kopiraj" smo izbrali tako vrsto delov črte kot transformacijotransformacijska oddaljenost in faktor je bil 0.3. Nato smo kliknili na ukaz "Izberi" in označili vse črte, zraven prejšnje črte pa se nam je narisala še ena enaka krivulja.

V naslednjem četrtem koraku je bilo potrebno ustvariti celotno obliko kozarca s črtami. To smo naredili tako, da smo v ukazu "Kopiraj" izbrali naslednje možnosti: **vrsta delov:** črte, **transformacija:** rotacija, **kot:** 180°, **prve točke vrtenja** (0, 0, 0), **druge točke vrtenja** (0, 1, 0), **iztiskanje površine**, **dve kopiji,** tega kar smo naredili, in nato smo označili zopet vse že narisane črte. Ko smo končali s kopiranjem, smo z ukazom "Zavrti sliko" postavili kozarec tako, da smo na vrhu videli dve točki, na katerih smo naredili krog. Izbrali smo ukaz "Ustvari lok" s tremi točkami in ga narisali.

Ko smo imeli narisan krog, smo za konec v ukazu "Kopiraj" izbrali iste možnosti kot v prejšnjem koraku, ko smo naredili kopijo, da se nam je ustvarila oblika kozarca. Tukaj smo izbrali kot 360° in nato označili le tisti krog, ki smo ga naredili z lokom.

Ko smo imeli narejen celoten kozarec, smo ga z ukazom "Generiraj mrežo" generirali. Na slikah 12 in 13 smo prikazali kozarec s črtami in v 3D obliki pobarvan lonec brez črt) (Creation and analysis of a cup, 2011).

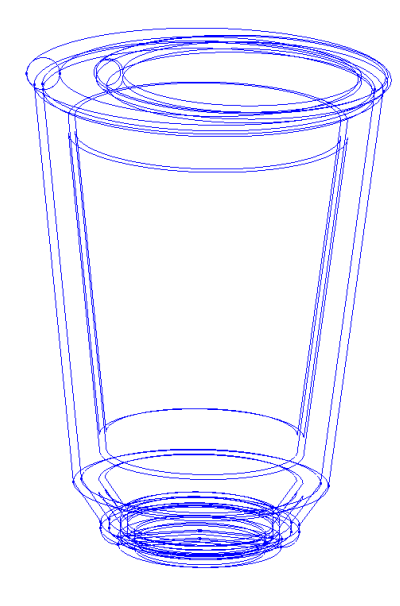

Slika 12: Narisan kozarec s črtami v 3D obliki

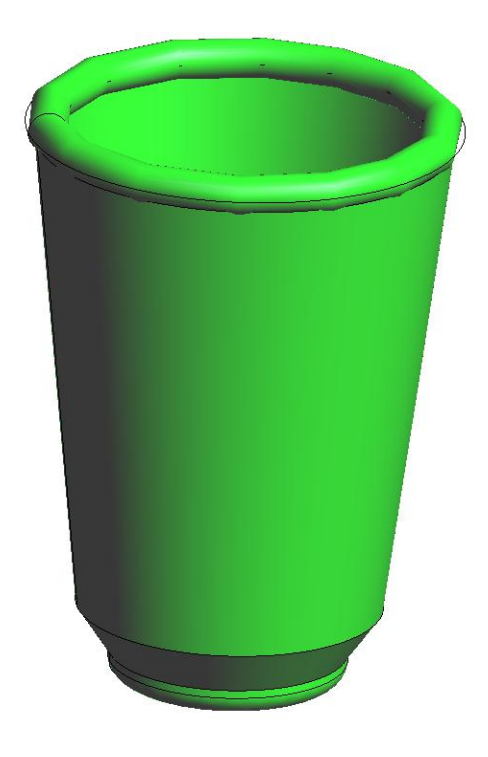

Slika 13: Celotna oblika kozarca brez črt

#### **4.3 Most**

V prvem koraku smo najprej začeli z opredelitvijo kartezičnih koordinatnih črt v ravnini XY. Z ukazom "Ustvari črte" smo ustvarili prve štiri vrstice: (0, 0), (2, 0), (2, 3), (0, 3) in nato smo kliknili na tipko za izhod. Za risati nadaljnje črte smo morali nadaljevati od točke tri naprej. Izbrali smo ukaz "Ravne črte", kliknili na točko tri in vpisali naslednje koordinate za točko pet, šest in sedem: (@0, 6), (@1<180), (@1<180). Nato smo povezali črte s točko štiri in na vrhu se je ustvaril še en kvadrat.

V naslednjem koraku smo za ustvarjanje loka mostu uporabili ukaz "Kopiraj", kjer smo zavrteli točko pet in šest okrog centra (10, 9, 0). Izbrali smo še naslednje moţnosti: **vrsta entitete:** točke; **transformacija:** rotacija, kot -180° in **črte:** iztisnjene.

V tretjem koraku smo kopirali prva dva narejena kvadrata še na drugo stran pod lok. Prav tako smo uporabili ukaz "Kopiraj", kjer smo izbrali naslednje možnosti: vrsta **delov:** črte, **transformacija:** ogledalo, **prve točke koordinat** (10, 0.0, 0.0), **druge točke koordinate** (10, 9, 0.0).

Potem smo izbrali ukaz "Izberi", z miško kliknili na vse narisane črte, da so se pobarvale v rdeče, in nato na tipko konec. Nastale so črte še na drugi strani pod lokom. Še pred tem korakom smo z ukazom "Pogled približanja" nastavili most tako, da smo videli celotno sliko na zaslonu.

V četrtem koraku (ko smo že imeli narisan lok in spodnji del mostu) smo pričeli od sedme točke naprej risati črte na levi in desni strani, ki pa so imele te koordinate: (@0 10), (@1 0), (@0 -10). Na drugi strani pa so bile take: (@0 10), (@-1 0) in (@0 -10). Ko je bilo to narisano, smo zaključili most še z vrhnjim delom tako, da smo narisali še strop na mostu. Ta pa je imel koordinate na levi strani (@0 1), na desni (@0 1) in na sredini (@-20 0). Pod to črto smo narisali še eno črto, ki pa je imela koordinato (@ 18 0). Nato smo izbrali ukaz "Samodejno NURBS površino", ki je samodejno ustvarila roza črte, ki so prikazane na sliki 14.

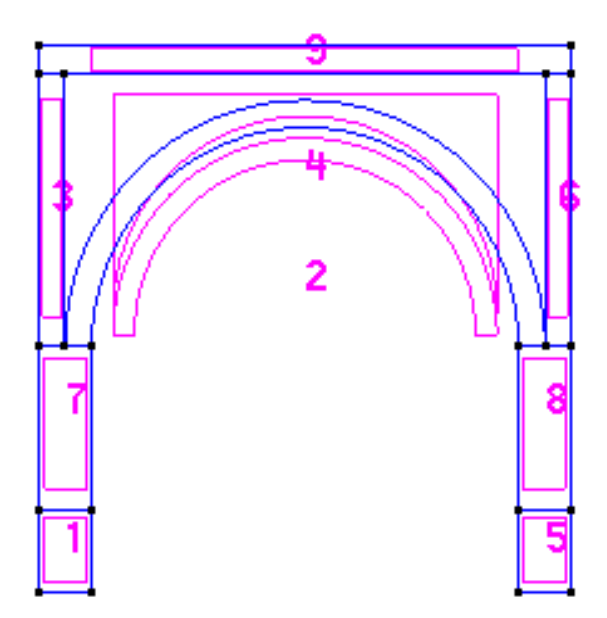

Slika 14: Most z označenimi NURBS površinami

V petem koraku smo uporabili ukaz "Kopiraj" in vpisali naslednje podatke: **vrsta delov:** površine, **transformacija:** translacija, **točke** pa (0, 0, 0) in (0, 0, -6) ter **iztisnjena površina**. Pri teh podatkih smo označili vse črte (1, 2, 3, 4, 5, 6, 7, 8, 9). Z ukazom "Zavrti kroglico" smo obrnili sliko postrani, tako da se je videlo vse narejene površine. Na koncu smo ustvarili še mrežo tako, da smo jo generirali z ukazom "Generiraj mrežo". Prikazana je na sliki 15 (Geometric modeling, 2011).

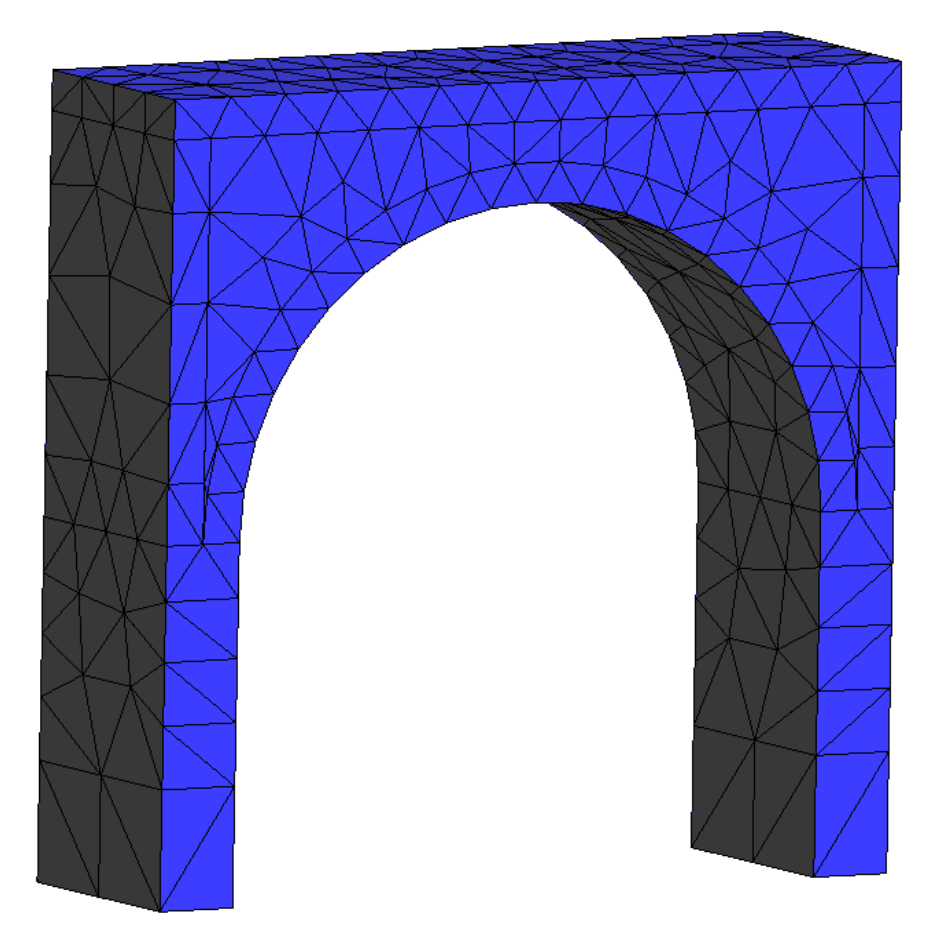

Slika 15: Generiran most

# **4.4 Primer priprave vhodnih podatkov za proces kontinuiranega ulivanja jekla**

Računalniški program izvaja simulacijo modeliranja ustaljenih razmer in prehodne temperature, hitrosti in koncentracije na mikro in makro ravni pri kontinuiranem ulivanju jekla (gredica, slab, blum) kot funkcija procesnih parametrov (Šarler in drugi, 1997). Numerično reševanje parcialnih diferencialnih enačb temelji na pred kratkim razviti brezmrežni tehnologiji, ki vključuje kolokacijo z radialnimi baznimi funkcijami. Sistem je zasnovan za ocenitev vpliva procesnih parametrov v sklopu pogojev ulivanja in pri razvoju novih materialov. Opcije simulacijskega sistema, kateri omogoča tehnologu samodejno nastavitev procesnih parametrov, so opisane. Uredba koeficientov od stroja za ulivanje nadzornega sistema je lahko izračunana na podlagi tega sistema in se uporablja za nadomestitev spremembe procesnih parametrov, ki se jih težko kontrolira (vlivanje temperature, temperatura hladne

vode, prenos toplote v kalup), z lahko obvladljivimi nadzornimi parametri (pretok hladilne vode, hitrost vlivanja) na tak način, da temperature površine in tekoči bazen globine ostane invariantne. Časovno povezani in časovno nepovezani moduli sistema so izdelani. Časovno nepovezani modul pomaga tehnologom spremljati stanje glavnih procesnih parametrov in varnostnih povezanih vprašanj. Časovno nepovezani naknadno procesirani moduli temeljijo na simulaciji sistema in dejanskih podatkovnih bazah parametrov in pomagajo tehnologom pri ocenitvi razlogov za morebitne napake ulivanja in njihovo odpravo. Podjetje Štore-Steel je eno izmed glavnih evropskih proizvajalcev vzmetnega jekla.

Kot primer smo izbrali zgoraj opisano simulacijo kontinuiranega ulivanja jekla. V primeru smo prikazali, kako se vpisuje vhodne podatke v program in kako se jih nadalje vizualizira. V končnem delu prikazanega primera smo prikazali podatke R-L dimenzije (desne/leve dimezije) in I-O dimenzije (noter/ven dimenzije). Pri vsaki dimenziji smo napisali njeno vrednost.

Primer smo sestavili iz naslednjih korakov: izbira vrste problema, ustvarjanje materialne datoteke, vpisovanje vseh podatkov v iskalniku napak in vizualizacija podatkov v oknu problemov podatkov.

V prvem koraku smo izdelali mapo z imenom problem\_type\_primer1.gid, ki smo jo odloţili v mapo GiD v podmapi »vrste problemov« (na lokalnem disku C). Podimenik primer1.gid ima končnico .gid in vsebuje vse konfiguracijske datoteke in izračune modula datoteke (.prb, .mat, .cnd, .bas, .bat, .exe). Omenjene končnice so končnice za problem podatkov (problem podatkov, materiali, pogoji).

V drugem koraku smo ustvarili mapo material, ki smo jo morali najprej izbrati v programu GiD, in sicer v ukazu "Podatki" pod vrsto problema, ki smo ga ustvarili v prejšnjem koraku. Nato smo v iskalniku napak kliknili na problem\_type\_primer1.prb, kjer smo vpisovali podatke na naslednji način:

PROBLEM PODATKOV VPRAŠANJE: Ime parametra.

VREDNOST: Vrednost parametra.

….

KONEC SPLOŠNIH PODATKOV.

V zadnjem koraku smo pogledali v »problem podatkov« naše vpisane vhodne podatke. V oknu so se izpisali naslednji podatki, ki so prikazani na sliki 15:

# PROBLEM DATA

QUESTION: R-L dimensions, min slab wide VALUE: 0.18 [m] QUESTION: R-L dimensions, max slab wide VALUE: 0.18 [m] QUESTION: I-O dimensions, min slab thickness VALUE: 0.18 [m] QUESTION: I-O dimensions, max slab thickness VALUE: 0.18 [m] QUESTION: R-L dimensions, slab wide VALUE: 0.18 [m] QUESTION: I-O dimensions, slab thickness VALUE: 0.18 [m] END GENERAL DATA

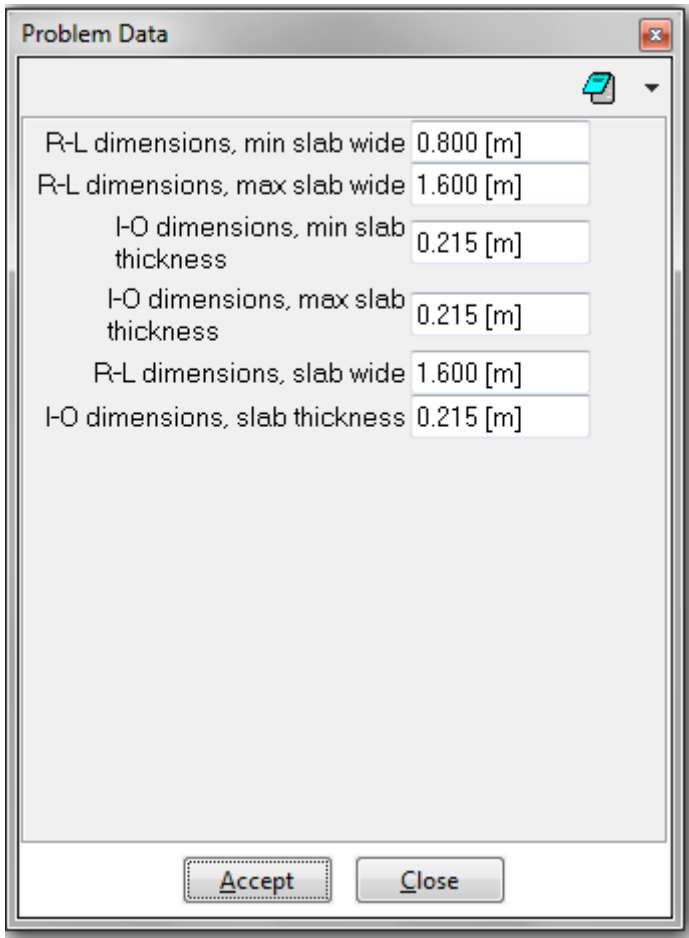

Slika 16: Nekateri izmed vhodnih podatkov

# **5 ZAKLJUČEK**

Ko smo preučevali program GiD smo ugotovili, da je bil program načrtovan za vse potrebe numeričnih simulacij od predhodnega procesiranja do naknadnega procesiranja. Se pravi od začetka, ki se začne pri risanju geometrije, analizi podatkov, generaciji mreže, prenosu podatkov programske opreme, analizi in vizualizaciji numeričnih rezultatov, do končnega dela, ki se ga prikaže v naknadnem procesiranju. Primeren je za ustvarjanje vseh informacij potrebnih za analizo kateregakoli problema v znanosti in tehniki z uporabo numeričnih metod: strukturirane, nestrukturirane ali osnovne mreže, robov in robnih pogojev, vrste materialov, vizualizacije numeričnih rezultatov in še mnogo drugih opcij. V priročnikih smo si pogledali, kakšna je struktura programa, tako da smo dobili vtis, kako sploh deluje program. V diplomi smo preučili tudi funkcije pogleda, se naučili, kako se riše razne vrste predmetov v geometriji, preiskali, kaj vse se nahaja v pripomočkih, pregledali vrste problemov, izvedeli smo, kakšne vrste mrež obstajajo v programu in kako lahko naredimo izračun. To smo predelali v predhodnem procesiranju, v naknadnem procesiranju smo pregledali, kako se dela reze, katere rezultate se lahko pogleda in jih opisali ter katere so dodatne opcije naknadnega procesiranja. Naš namen je bil dosežen, ko smo v celoti preučili program in ugotovili, da je uporaben za mnogo stvari: risanje, vpisovanje podatkov, vizualizacijo podatkov, uvoz in izvoz datotek iz drugih programov ter ostalih funkcij. Iz programa Autodesk inventor (Autodesk, 2011) smo poskušali uvoziti sliko v GiD. V datoteki uvoz smo izbrali končnico acis, ki nam je omogočila uspešen vnos slike kocke v program. Naš primer priprave vhodnih podatkov za proces kontinuiranega ulivanja jekla smo vizualizirali v oknu podatkov za problem z vsemi vstavljenimi podatki o dimenzijah ulivanja jekla. Ostale tri primere (pravokotnik, kozarec, most) v geometriji smo prikazali, tako, da smo jih narisali po korakih in jim nato generirali mrežo. S tem je bil namen in cilj diplome dosežen, saj smo preučili najpomembnejše funkcije programa, se naučili vpisovati podatke v program in s programom risati nekatere preproste objekte.

# **6 LITERATURA**

**GID.** The personal pre and post procesor. Pridobljeno 30. 5. 2011 s svetovnega spleta: http://www.gid.cimne.upc.es/whats-gid.

**Reference manual.** The personal pre and post processor. Pridobljeno 12. 6. 2011 s svetovnega spleta: [http://www.gidhome.com/pub/Gid\\_Documentation/Docs/Gid\\_](http://www.gidhome.com/pub/Gid_Documentation/Docs/Gid_%20Reference_Manual)  [Reference\\_Manual.](http://www.gidhome.com/pub/Gid_Documentation/Docs/Gid_%20Reference_Manual) pdf.

**Non-unoform rational B spline.** Wikipedia. Pridobljeno 24. 8. 2011 s svetovnega spleta: http://www.en.wikipedia.org/wiki/Non-uniform\_rational\_B-spline.

**User manual.** Creation and analysis of a cup. Pridobljeno 1. 8. 2011 s svetovnega spleta: [http://gid.cimne.upc.es/images/news/gidconf/2004/courses/02-Creation\\_](http://gid.cimne.upc.es/images/news/gidconf/2004/courses/02-Creation_) and\_ Analysis\_of\_a\_cup.pdf.

**Course material.** Geometric modeling. Pridobljeno 5. 8. 2011 s svetovnega spleta: [http://www.gid.cimne.upc.es/news/gid-conf/gid-conference-2002/pre-conference](http://www.gid.cimne.upc.es/news/gid-conf/gid-conference-2002/pre-conference-courses)[courses.](http://www.gid.cimne.upc.es/news/gid-conf/gid-conference-2002/pre-conference-courses)

**Šarler, B., Vertnik, R., Šaletić, S., Manojlović. G.** (2005). Application of continuous casting simulation at Štore Steel. Berg- Huettenmaenn. Monatsh., 150, (9), str. 300–306.

**Autodesk.** Autodesk Inventor Products. Pridobljeno 30.8.2011 s svetovnega spleta: [http://usa.autodesk.com/autodesk-inventor/.](http://usa.autodesk.com/autodesk-inventor/)

# **7 PRILOGA 1: SLOVAR TUJK**

- GiD (Geometry Interfaces with data): Geometrija povezana s podatki
- Beam diagrams: Žarkovni diagram
- Stream:Ttok
- Redraw: Ponovno risanje
- Layer: Plasti
- Contour fill: Polna kontura
- Iso surfaces: Ploskve enakega pomena
- Surface extrusions: Ploskovni iztiski
- Polyline: Črta iz več segmentov
- Ribbons: Trakovi
- Amount: Količina
- Meshers: Programi za generacijo mreže
- Meshes: Računske mreže
- Mesher: Program za izdelavo mreže
- $\bullet$  Big meshes handling: Rokovanje z mrežo
- Solver: Rešitveni postopek
- Rendered opaque: Upodabljati neprozorno
- Performing a rendering: Upodabljati
- Re-meshing: Izdelati novo mrežo
- Boundary: Rob
- IGES (Initial Graphics Exchange Specification): IGES (Začetna grafična izmenjava specifikacije
- Calculate remote: Računanje na daljavo
- Setting of loads and boundary conditions: Nastavitve obremenitev in robnih pogojev
- Intersect set: Presečna množica
- Superimposed: Nadgrajeni
- Render, flat: Postani izravnan
- Tcl/Tk (Tool command language/graphical user interface: Orodni nadzorni jezik/grafični uporabniški vmesnik
- Steady-state: Ustaljene razmere
- Casting: Ulivanje
- Coolant water flow: Pretok hladilne vode
- Coolant water flow: Pretok hladilne vode
- Spring steels: Vzmetna jekla
- Initial Graphics Exchange Specification: Začetna izmenjava grafične specifikacije